#### 05.08.2023

# <span id="page-0-0"></span>**Indeks**

For å lagre denne PDF, velg "Lagre" fra "Fil"-menyen.

FAQ rekkefølgen indeksen er ikke identisk med rekkefølgen i hovedteksten.

# Komme i gang

# Installasjon

# Programvare

- [Installer BRAdmin Professional 3](#page-43-0)
- [Slik installerer du Brother-programvare på en datamaskin som ikke er koblet til Internett](#page-37-0)
- [Hvor finner jeg Brother-skriverens serienummer?](#page-38-0)

# Maskinoppsett

- Generelle oppsettsprosedyrer
	- [Slik installerer du Brother-programvare på en datamaskin som ikke er koblet til Internett](#page-37-0)
	- [Hvordan laster jeg ned drivere og programmer i Windows 10?](#page-29-0)

# Koble til en datamaskin

- USB-kobling
	- **[Ikke mulig å skrive ut. \(USB-forbindelse\)](#page-7-0)**
- Trådløst LAN

# [Hvordan kan jeg koble til skriveren min trådløst?](#page-32-0)

# Wireless Direct

[Hvordan kan jeg koble til skriveren min trådløst?](#page-32-0)

Trådløse ad hoc-tilkoblinger

[Hvordan kan jeg koble til skriveren min trådløst?](#page-32-0)

# Koble til en mobil enhet

# Mobile applikasjoner

- [Hvilken Android™ -mobilapplikasjon kan jeg bruke?](#page-28-0)
- [Hvilken iOS-mobilapplikasjon kan jeg bruke?](#page-27-0)

#### Mobilappkompatibilitet

■ [Hvilken Android™ -mobilapplikasjon kan jeg bruke?](#page-28-0)

#### [Hvilken iOS-mobilapplikasjon kan jeg bruke?](#page-27-0)

# Enkle oppgaver

## P-touch Editor (Windows)

Nummerering

[Slik bruker du nummereringsfunksjonen \(P-touch Editor 5.x for Windows\)](#page-26-0)

#### **Strekkoder**

- [Kan jeg forstørre størrelsen på strekkodetegn? \(P-touch Editor 5.x for Windows\)](#page-19-0)
- [Slik oppretter du en strekkode fra to datafelt \(P-touch Editor 5.x for Windows\)](#page-35-0)
	- [Hvordan oppretter jeg en etikett som inneholder en strekkode/QR-kode? \(P-touch Editor 5.x for Windows\)](#page-15-0)
- [Hvordan du bruker Excel-data til å skrive ut etiketter \(P-touch Editor 5.x for Windows\)](#page-9-0)

Layout

- **Hyordan skriver jeg ut vertikal tekst? (P-touch Editor 5.x for Windows)**
- Hyordan kan jeg skrive ut flere kopier av en etikett? (P-touch Editor 5.x for Windows)
- [Hvordan oppretter jeg en adresseetikett ved hjelp av Microsoft Word-tillegg og formaterer teksten? \(P-touch Editor 5.x for Windows\)](#page-5-0)
- [Hvordan lagrer jeg en layoutstil som jeg opprettet? \(P-touch Editor 5.x for Windows\)](#page-11-0)
- [Hvordan kan jeg justere etikettlengden automatisk avhengig av tekstmengden? \(P-touch Editor 5.x for Windows\)](#page-18-0)
- [Hvordan oppretter jeg en etikett ved hjelp av en mal? \(P-touch Editor 5.x for Windows\)](#page-14-0)

#### Add-ins

- [Hvordan oppretter jeg en adresseetikett ved hjelp av Microsoft Word-tillegg og formaterer teksten? \(P-touch Editor 5.x for Windows\)](#page-5-0)
- [Slik bruker du tilleggsfunksjonen i Microsoft-programmer \(P-touch Editor 5.x for Windows\)](#page-10-0)
- [Jeg kan ikke registrere Add-In i 64-bit versjoner av Microsoft® Office 2013/2016 \(P-touch Editor 5.1/5.2 for Windows\)](#page-21-0)

#### Maler

- [Hvordan oppretter jeg en etikett ved hjelp av en mal? \(P-touch Editor 5.x for Windows\)](#page-14-0)
- [Hvordan du bruker Excel-data til å skrive ut etiketter \(P-touch Editor 5.x for Windows\)](#page-9-0)

**Utskrift** 

**Hyordan du bruker Excel-data til å skrive ut etiketter (P-touch Editor 5.x for Windows)** Bruke programvaren

- **Hyordan kan jeg skrive ut flere kopier av en etikett? (P-touch Editor 5.x for Windows)**
- [Hvordan lagrer jeg en layoutstil som jeg opprettet? \(P-touch Editor 5.x for Windows\)](#page-11-0)
- Database
	- [Slik oppretter du en strekkode fra to datafelt \(P-touch Editor 5.x for Windows\)](#page-35-0)
	- [Hvordan du bruker Excel-data til å skrive ut etiketter \(P-touch Editor 5.x for Windows\)](#page-9-0)

# Utskrift

- Utskriftskvalitet/Utskriftsinnstillinger
	- [Slik bruker du oppsettet for papirstørrelse \(for Windows\)](#page-34-0)

# Programvare

- **Skriverdriver** 
	- [Hvordan avinstallerer jeg skriverdriveren?](#page-31-0)
	- slik sletter du registerinformasjonen og filene som er relatert til skriverdriveren>
	- Printer Setting Tool
	- **[Slik bruker du oppsettet for papirstørrelse \(for Windows\)](#page-34-0)**
	- P-touch Transfer Manager (for Windows)
	- [Hvordan overfører jeg maler eller andre data fra datamaskinen til skriveren? \(P-touch Transfer Manager\)](#page-25-0)

# Maskin

Administrere maskinen via en nettleser

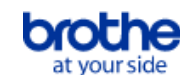

**[Bruke webbasert administrasjon](#page-24-0)** 

# **Operativsystem**

# Mac

- [Hvordan du identifiserer operativsystemet for Windows eller Mac](#page-13-0)
- [Slik åpner du vinduet enheter og skrivere](#page-33-0)

# **Windows**

- **Hyordan du identifiserer operativsystemet for Windows eller Mac**
- [Slik åpner du vinduet enheter og skrivere](#page-33-0)
- [Hvordan laster jeg ned drivere og programmer i Windows 10?](#page-29-0)

Linux

- [Hvordan installere LPR-driveren og CUPS-wrapperdriveren \(Linux®\)](#page-41-0)
- [Avinstallere skriverdrivere \(Linux®\)](#page-40-0)

# **Installasion**

- Programvare
	- [Hvordan laster jeg ned drivere og programmer i Windows 10?](#page-29-0)
	- [Hvor finner jeg Brother-skriverens serienummer?](#page-38-0)

# Feilsøking

#### Programvare

**Skriverdriver** 

- [P-touch Editor viser at det ikke er installert noen skriverdriver med dette programmet. \(For Windows 10\)](#page-39-0)
- [I cannot install the printer driver because the installation stops after I connect the printer to my computer.](#page-3-0)
- P-touch Editor (Windows)

#### Utskriftskvalitet

- [Noen deler av etiketten skrives ikke ut. \(P-touch Editor 5.x for Windows\)](#page-22-0)
- [Etiketten min skriver ut som et speilbilde. Hvordan aktiverer/deaktiverer jeg alternativet Mirror Printing? \(P-touch Editor 5.x for Windows\)](#page-12-0) Databaser
- [Når jeg prøver å benytte database funksjonen, vises feilmeldingen " Code=800401f9 Msg: Error in the DLL Source: ADODB. Connection](#page-8-0) Description:". Hva skal jeg gjøre?

Add-ins

- [Jeg kan ikke registrere Add-In i 64-bit versjoner av Microsoft® Office 2013/2016 \(P-touch Editor 5.1/5.2 for Windows\)](#page-21-0) Funksjoner
	- [Størrelsen på alle tegn reduseres automatisk når mer tekst legges til. \(P-touch Editor 5.x for Windows\)](#page-20-0)
- [Etiketten min skriver ut som et speilbilde. Hvordan aktiverer/deaktiverer jeg alternativet Mirror Printing? \(P-touch Editor 5.x for Windows\)](#page-12-0)

# Feilmeldinger/lampesignaler

Feilmeldinger på datamaskinskjermen

- [Feilmeldinger vises ikke når du bruker USB-tilkoblingen til skriveren.](#page-23-0)
- [P-touch Editor viser at det ikke er installert noen skriverdriver med dette programmet. \(For Windows 10\)](#page-39-0)
- [Når jeg prøver å benytte database funksjonen, vises feilmeldingen " Code=800401f9 Msg: Error in the DLL Source: ADODB. Connection](#page-8-0) Description:". Hva skal jeg gjøre?

#### Koble til en datamaskin

#### Feil under installasjon

- **[P-touch Editor viser at det ikke er installert noen skriverdriver med dette programmet. \(For Windows 10\)](#page-39-0)**
- [I cannot install the printer driver because the installation stops after I connect the printer to my computer.](#page-3-0)
- Kan ikke skrive ut

#### **[Ikke mulig å skrive ut. \(USB-forbindelse\)](#page-7-0)**

#### Utskrift

#### Kan ikke skrive ut

- **[Skriveren har plutselig sluttet å skrive ut.](#page-4-0)**
- [Jeg koblet flere skrivere av samme modell til én datamaskin, men kan bare skrive ut fra én av dem.](#page-17-0)
- **[Ikke mulig å skrive ut. \(USB-forbindelse\)](#page-7-0)**
- Utskriftskvalitet/Utskriftsinnstillinger

■ [Noen deler av etiketten skrives ikke ut. \(P-touch Editor 5.x for Windows\)](#page-22-0)

### Layout

- [Størrelsen på alle tegn reduseres automatisk når mer tekst legges til. \(P-touch Editor 5.x for Windows\)](#page-20-0)
- [Etiketten min skriver ut som et speilbilde. Hvordan aktiverer/deaktiverer jeg alternativet Mirror Printing? \(P-touch Editor 5.x for Windows\)](#page-12-0)

# Avinstallasjon

- **Skriverdriver** 
	- [Hvordan avinstallerer jeg skriverdriveren?](#page-31-0)
	- slik sletter du registerinformasjonen og filene som er relatert til skriverdriveren>

#### Maskin

#### Maskin

[Hvor finner jeg Brother-skriverens serienummer?](#page-38-0)

#### **Operativsystem**

#### Linux

- [Hvordan installere LPR-driveren og CUPS-wrapperdriveren \(Linux®\)](#page-41-0)
- [Jeg får ikke tilgang til webgrensesnittet CUPS \(http://localhost:631\) i Ubuntu. \(Linux®\)](#page-42-0)
- [Avinstallere skriverdrivere \(Linux®\)](#page-40-0)

# Installasjon

- **Programvare** 
	- [P-touch Editor viser at det ikke er installert noen skriverdriver med dette programmet. \(For Windows 10\)](#page-39-0)

# Annet

# Spesifikasjoner

- Applikasjon
	- [Hvilken Android™ -mobilapplikasjon kan jeg bruke?](#page-28-0)

<span id="page-4-0"></span>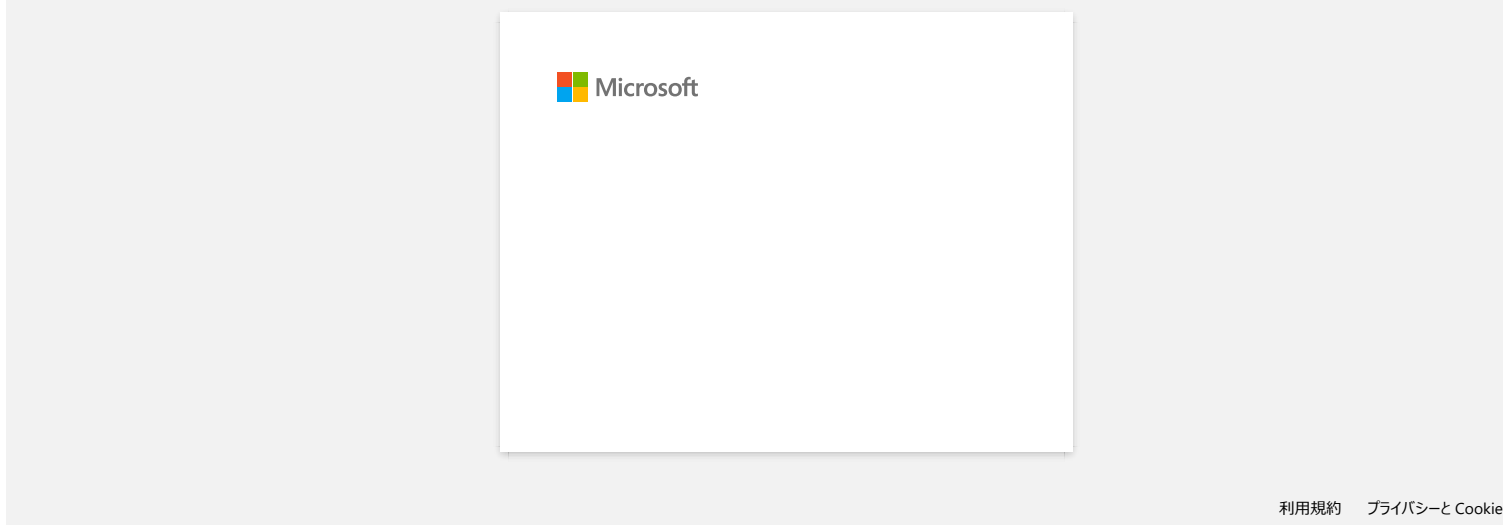

<span id="page-5-0"></span>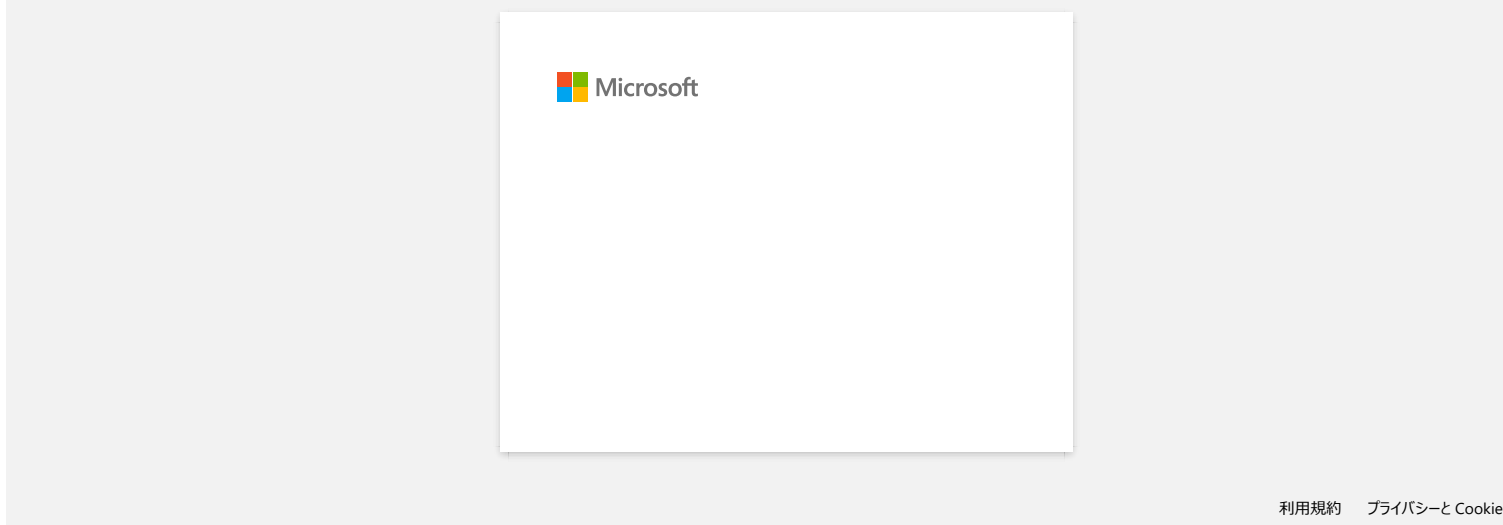

<span id="page-6-0"></span>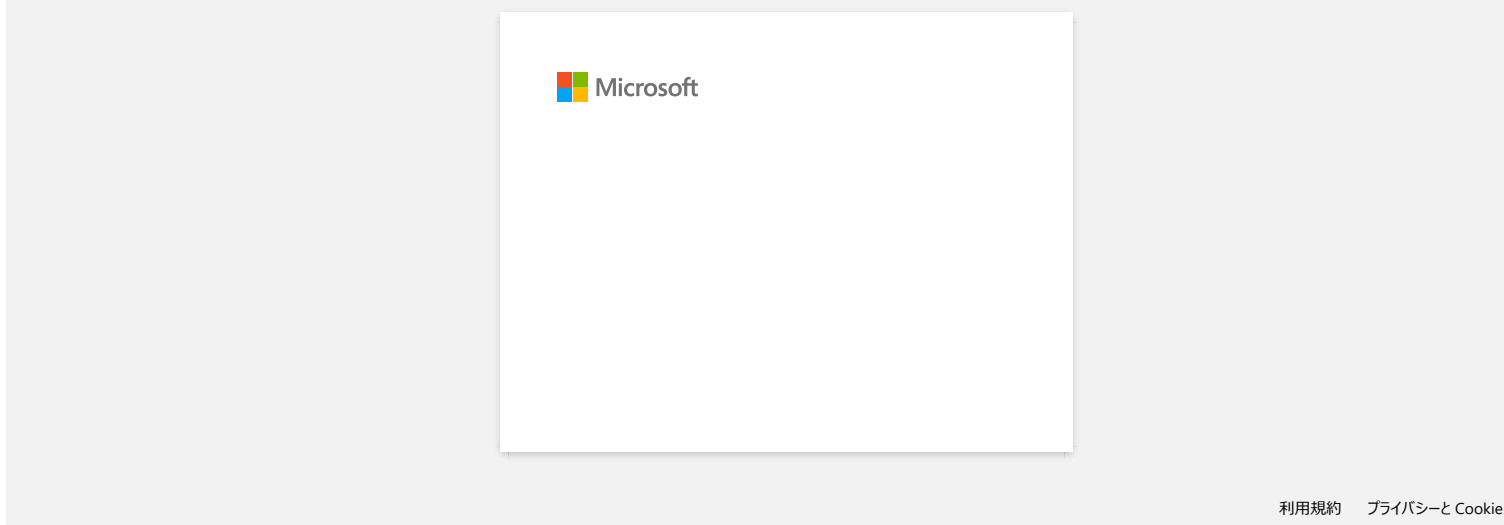

<span id="page-7-0"></span>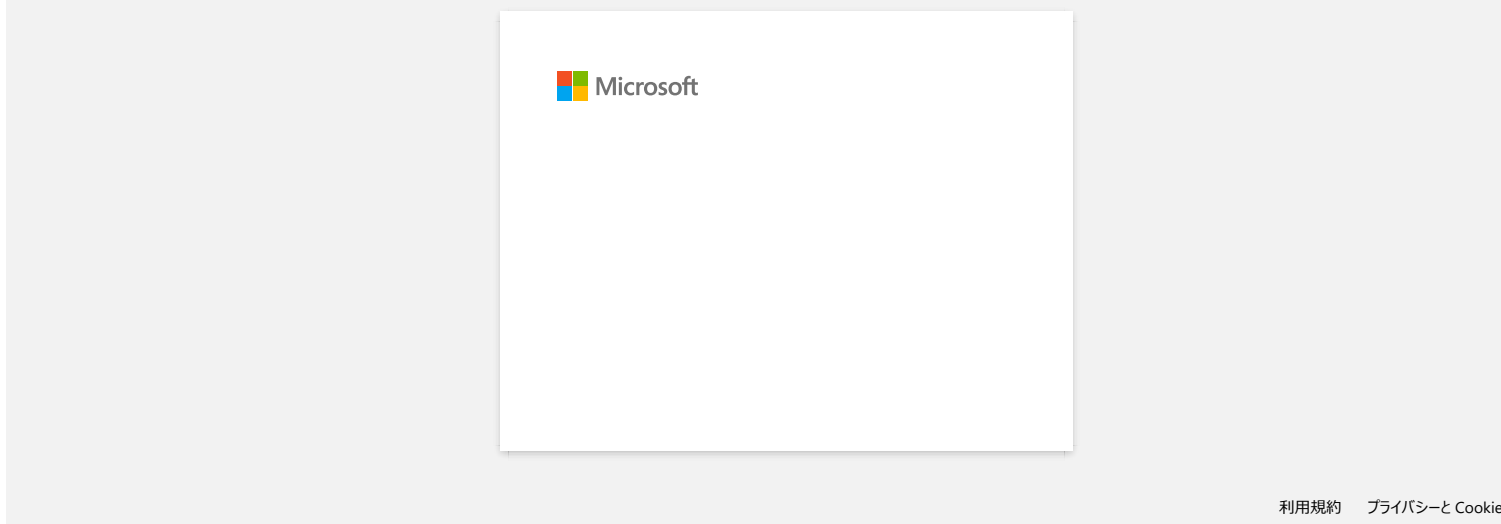

<span id="page-8-0"></span>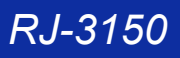

# **Når jeg prøver å benytte database funksjonen, vises feilmeldingen " Code=800401f9 Msg: Error in the DLL Source: ADODB. Connection Description:". Hva skal jeg gjøre? Adress merkenavn som vises for andre sells and the product of the selection of the selection Description.". Hva skal jeg gjere?**<br>
Connection Description.". Hva skal jeg gjere?<br>
Connection Description.". Hva skal jeg gjer

Dette problemet kan løses ved å utføre følgende prosedyre.

- 1. Logg inn som Administrator.
- 2. Klikk "Start" > "Kjør..."
- 3. Skriv "cmd" i feltet, og klikk "OK".
- 4. Ved At the "kommandoprompt", skriv følgende linjer, trykk Enter etter hver linje. D: ("D" indikerer volum hvor Windows er installert)

cd program files\common files\system\ole db regsvr32 oledb32.dll

regsvr32 oledb32r.dll

5. Klikk"OK" når du mottar beskjed om att operasjonen var vellykket.

6. Skriv exit for å stenge "kommandoprompt ".

For ytterligger informasjon, klikk linken for å besøke MicrosoftR Web side. <http://support.microsoft.com/kb/329719/en-us>

© 2001-2022 Brother Industries, Ltd. Med enerett.

<span id="page-9-0"></span>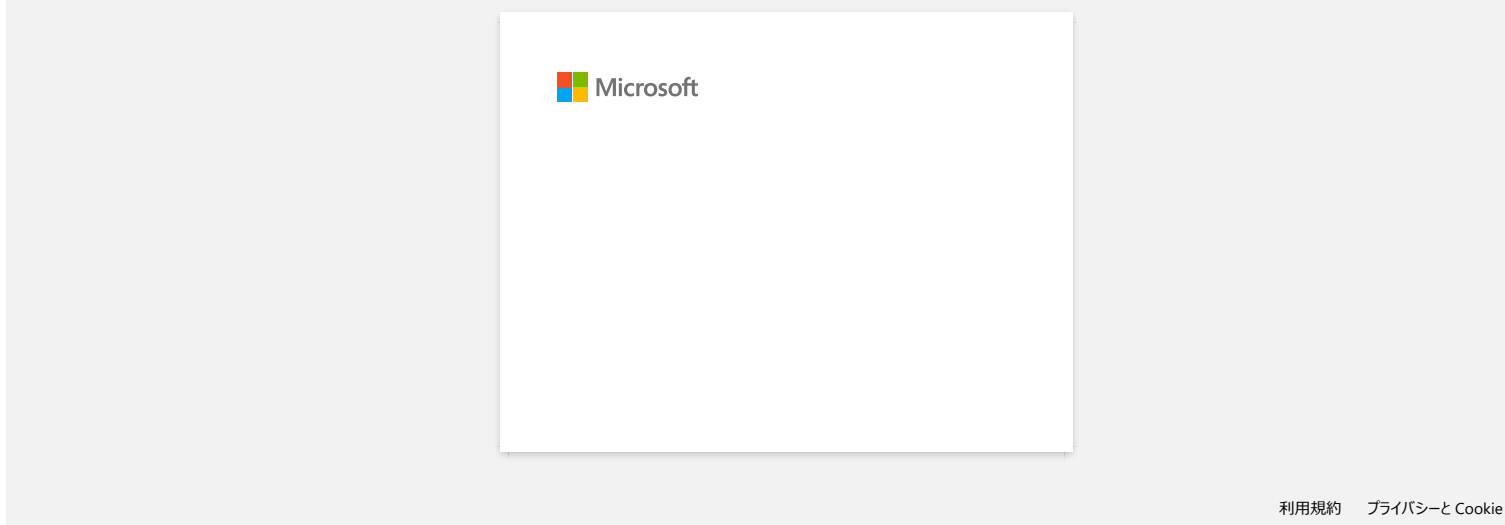

<span id="page-10-0"></span>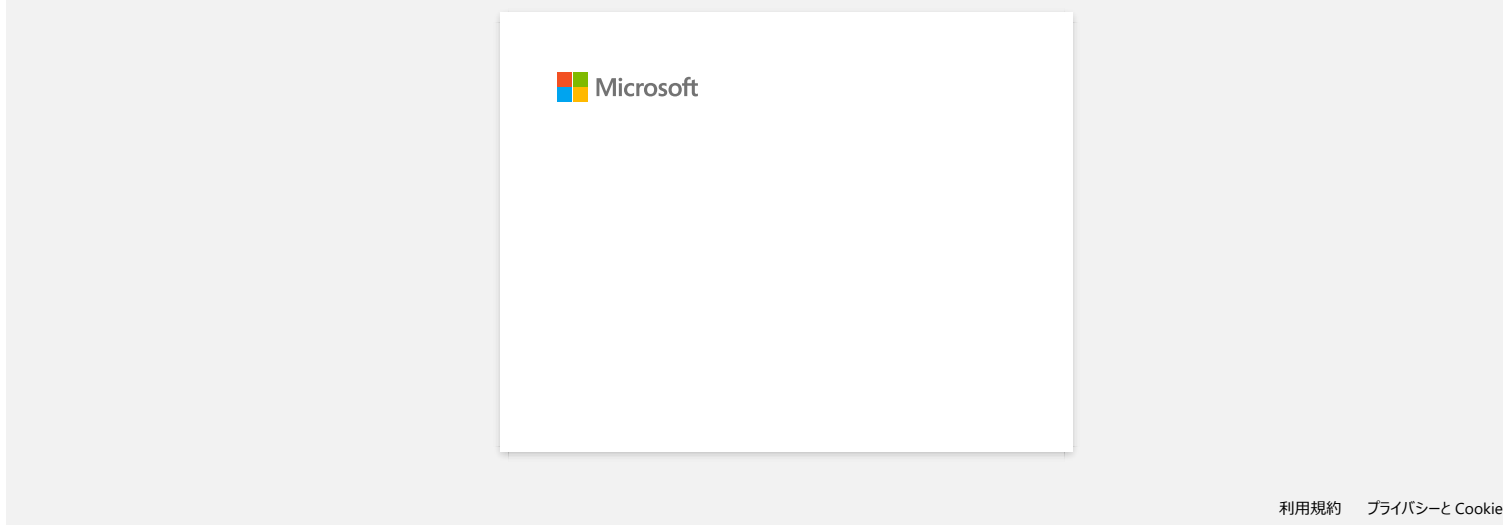

<span id="page-11-0"></span>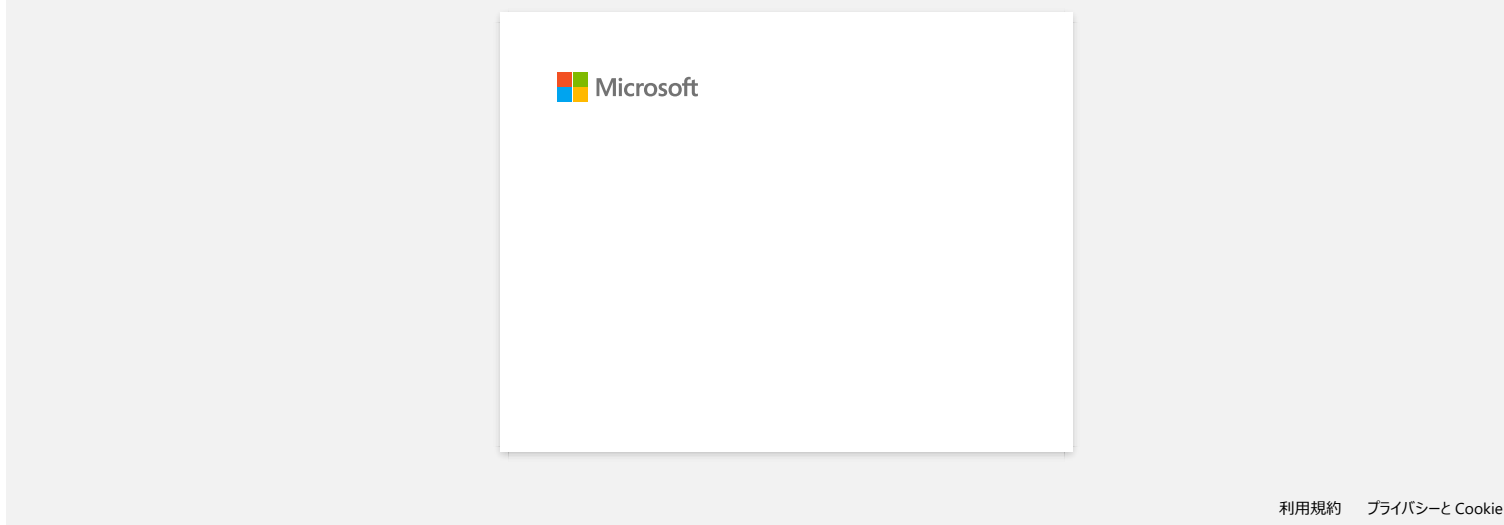

<span id="page-12-0"></span>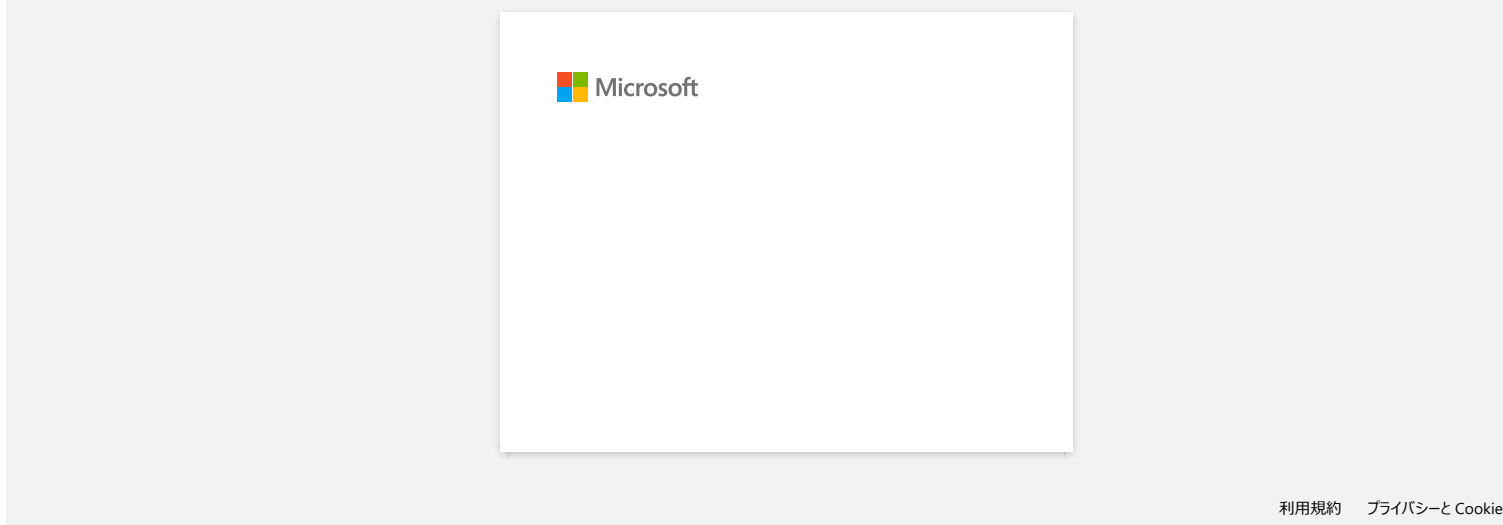

<span id="page-13-0"></span>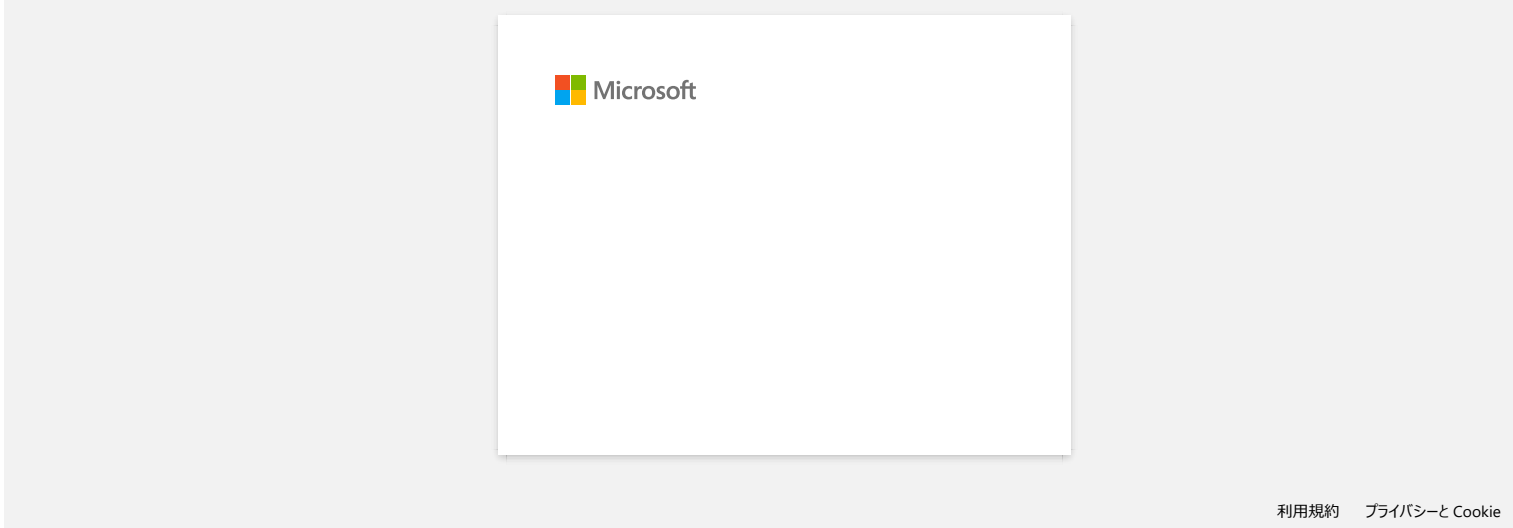

<span id="page-14-0"></span>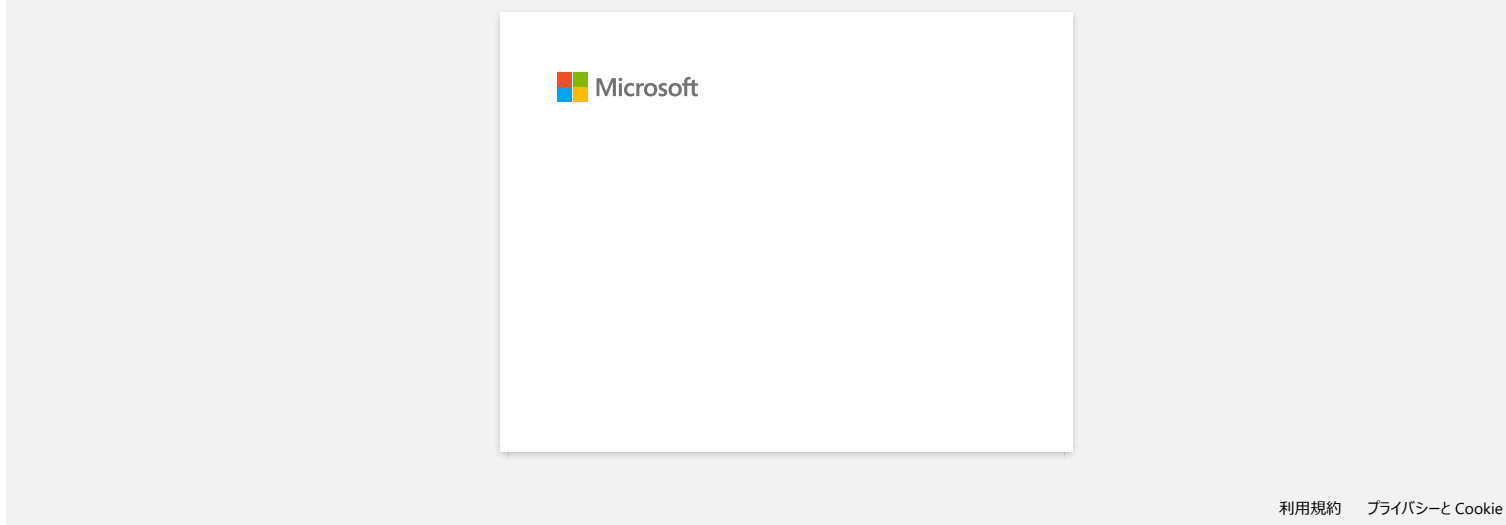

<span id="page-15-0"></span>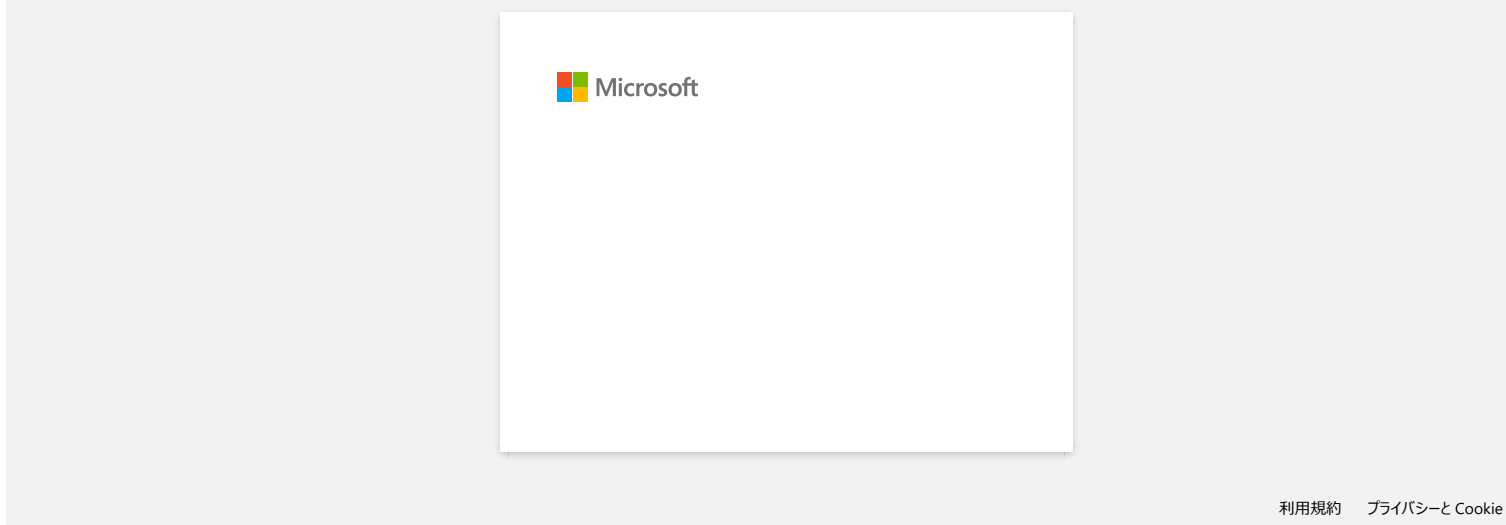

<span id="page-16-0"></span>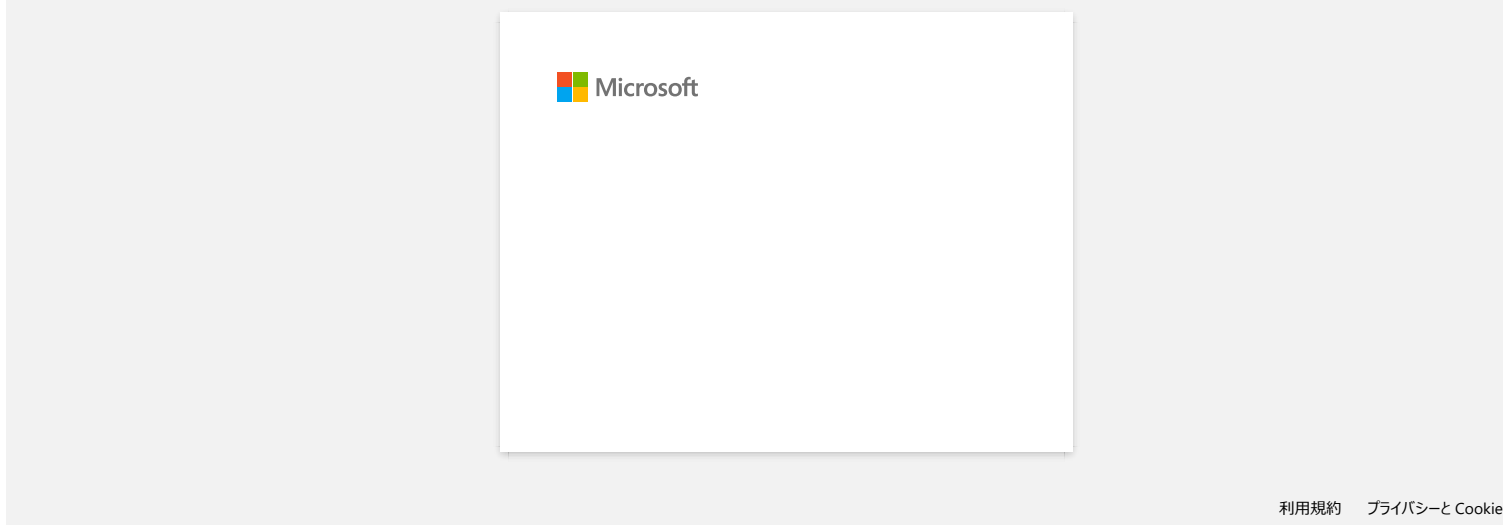

<span id="page-17-0"></span>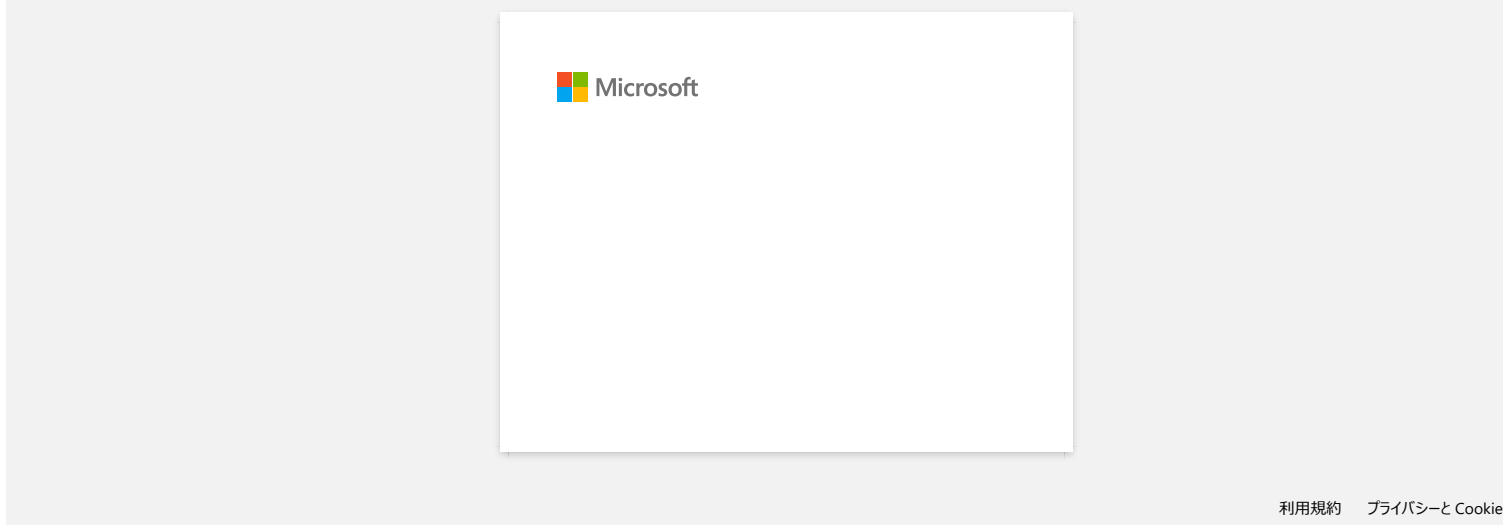

<span id="page-18-0"></span>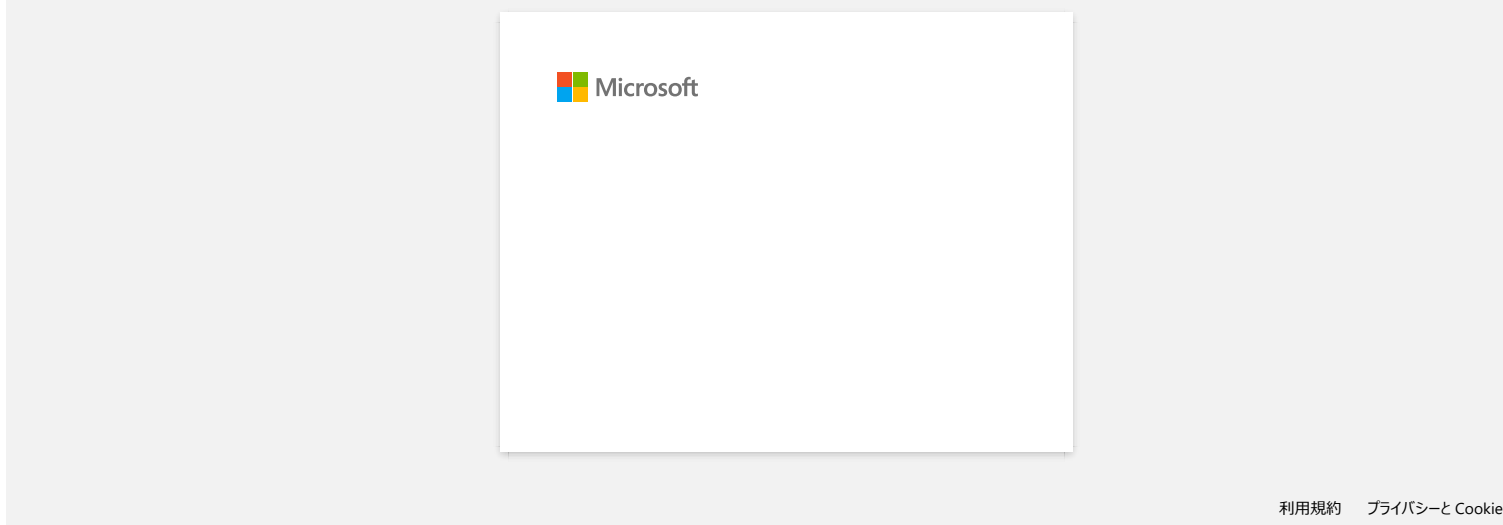

<span id="page-19-0"></span>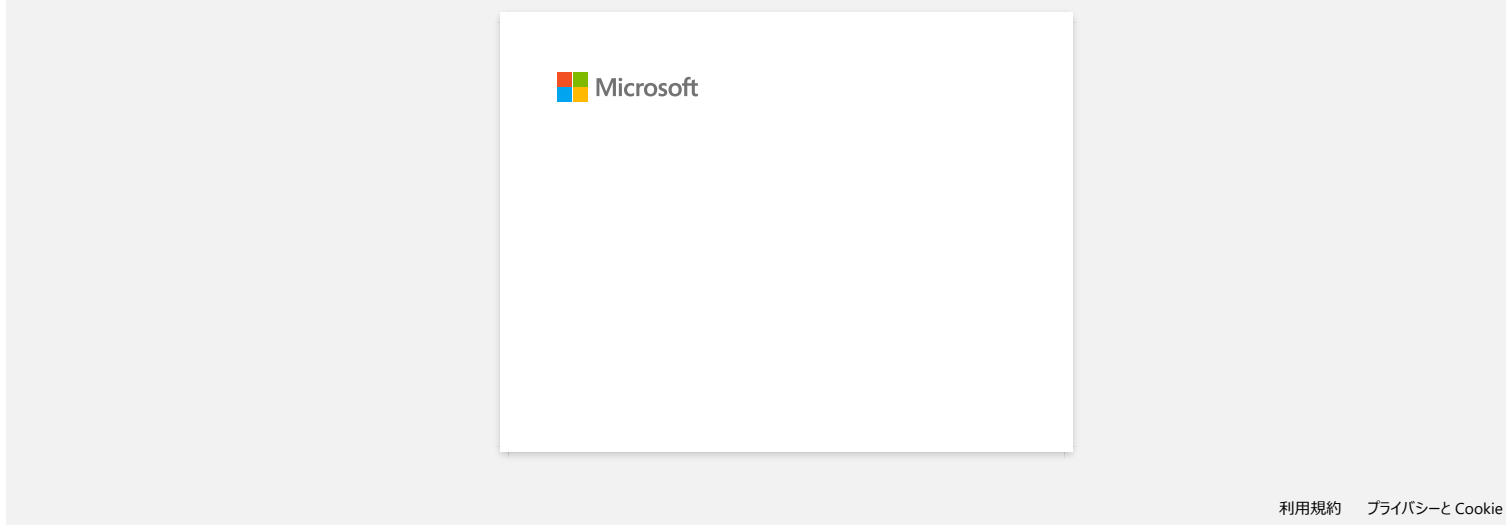

<span id="page-20-0"></span>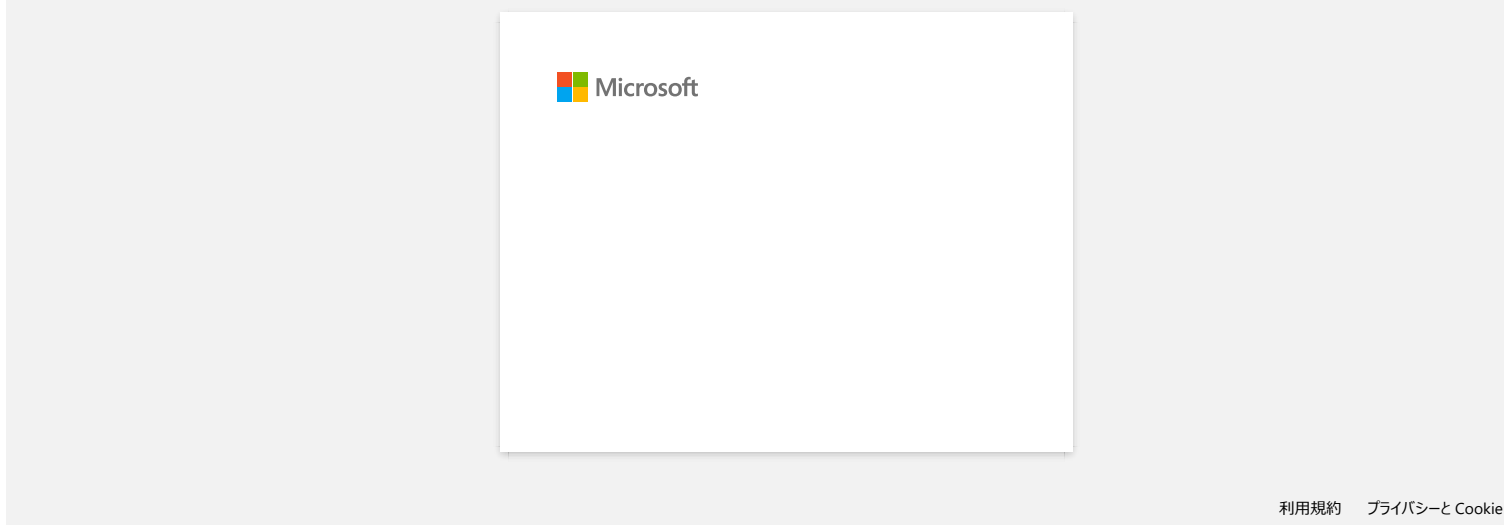

<span id="page-21-0"></span>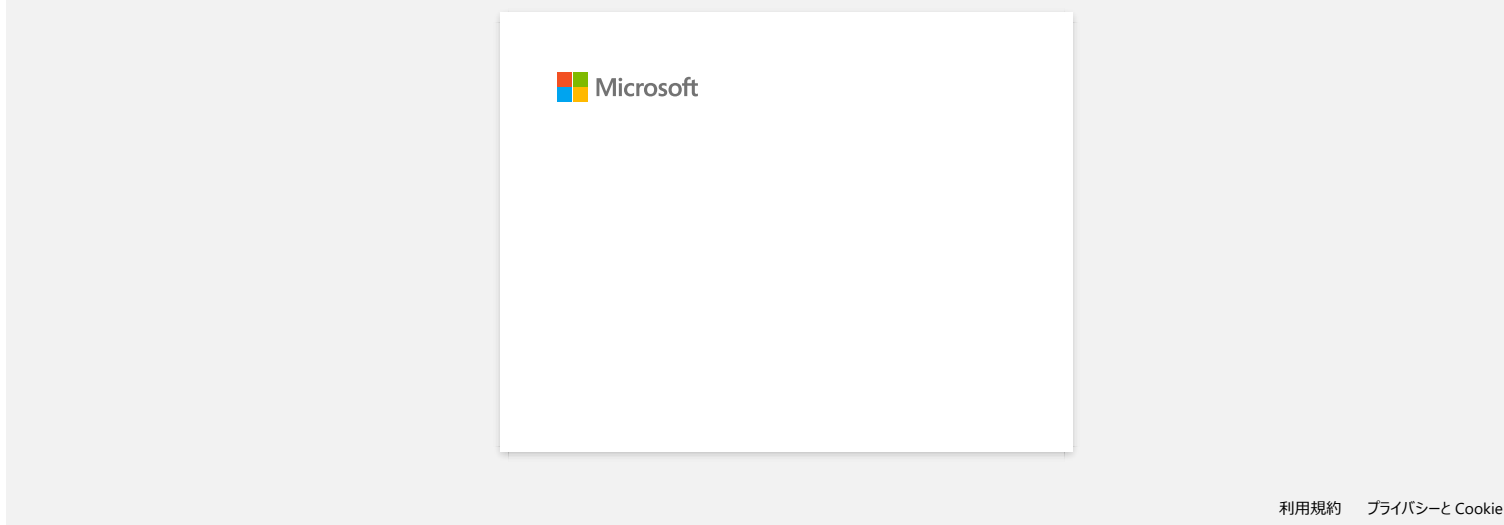

<span id="page-22-0"></span>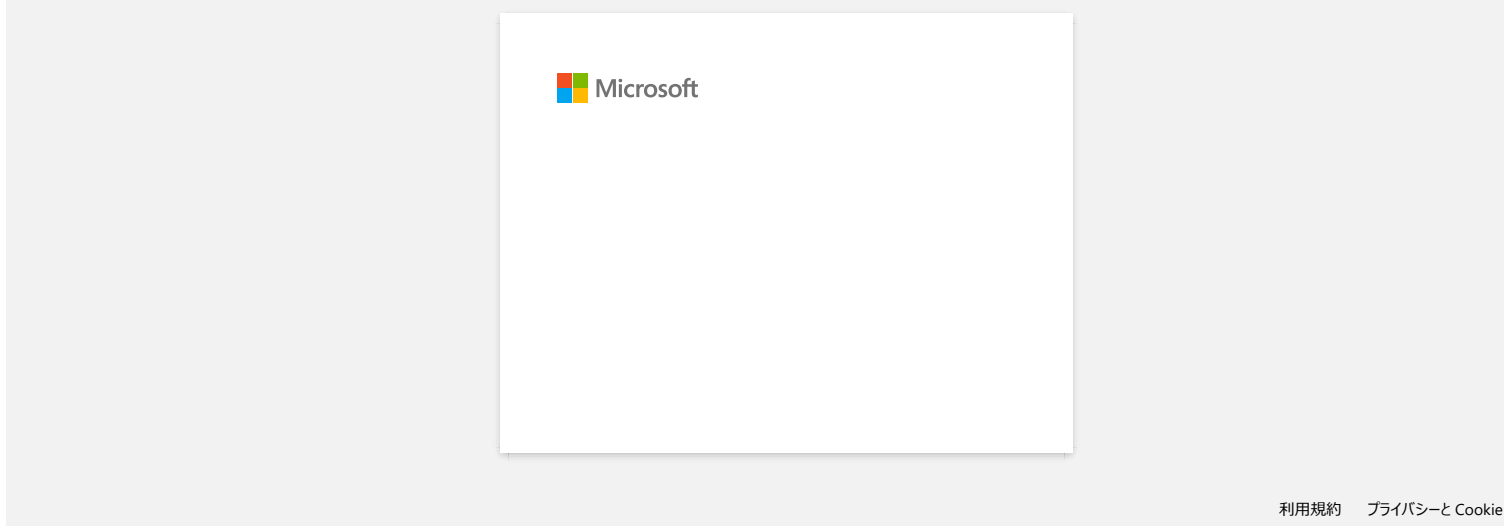

# **Feilmeldinger vises ikke når du bruker USB-tilkoblingen til skriveren.**

Når du har oppdatert fra Windows® 8 til Windows® 8.1, tømmes avmerkingsboksen Aktiver toveis støtte i skriverdriveren. Dette betyr at Windows-utskriftskøen ikke kan åpne eller vise feilmeldinger.

Hvis du vil løse problemet, laster du ned og installerer den nyeste versjonen av skriverdriveren, eller følger fremgangsmåten som er beskrevet nedenfor, for å merke av for Aktiver toveis støtte .

#### **Slik endrer du innstillingen for toveis støtte:**

- 1. Klikk på [Kontrollpanel] i skjermbildet [Programmer] [maskinvare og lyd] [enheter og skrivere]. Høyreklikk på skriveren på skriveren, og klikk deretter på [Skriveregenskaper].
- 2. På en serverdatamaskin klikker du på kategorien [Ports] i dialogboksen Egenskaper for skriveren, og deretter merker du av for Aktiver toveis støtte.
- 3. Klikk på [OK].

<span id="page-23-0"></span>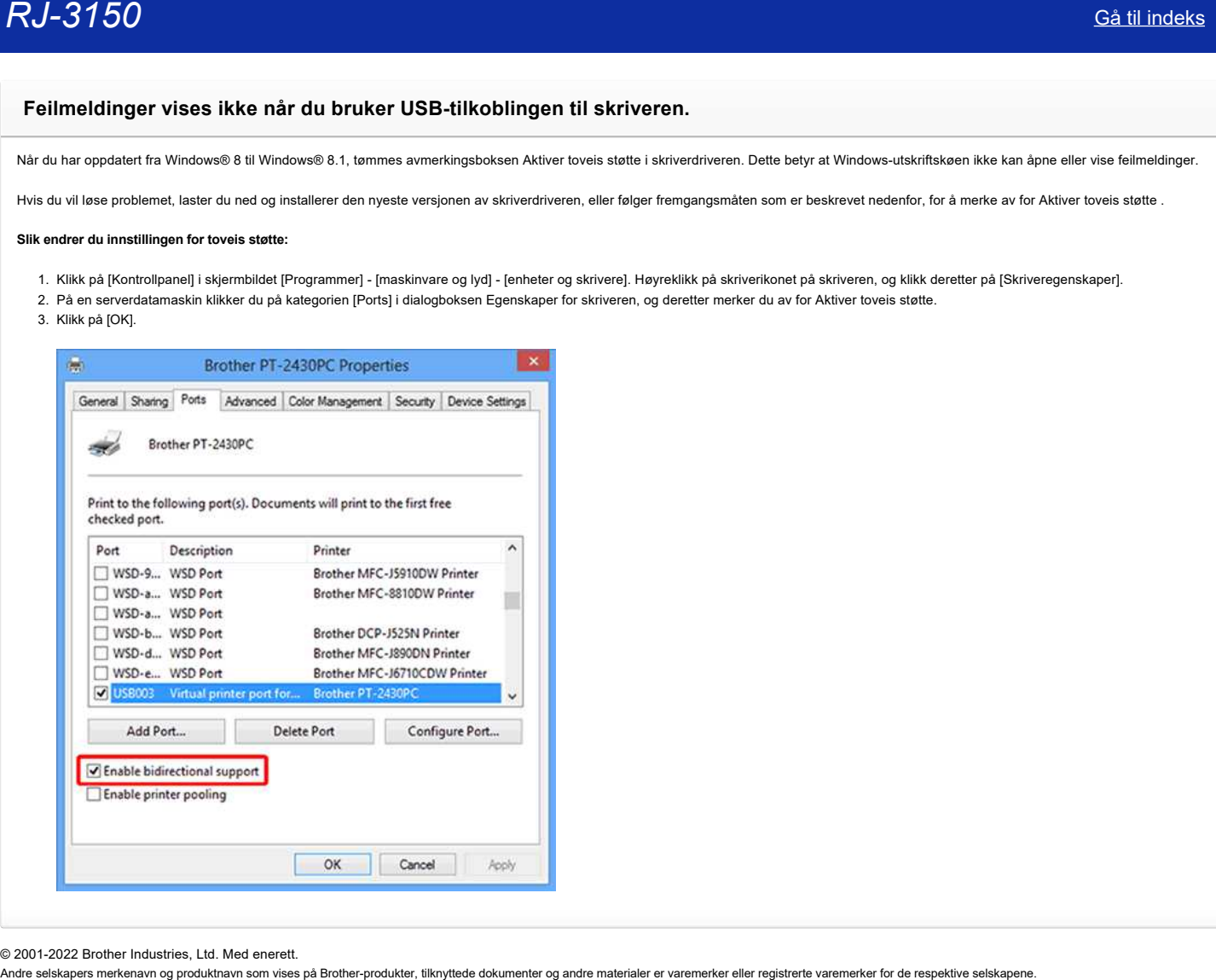

© 2001-2022 Brother Industries, Ltd. Med enerett.

<span id="page-24-0"></span>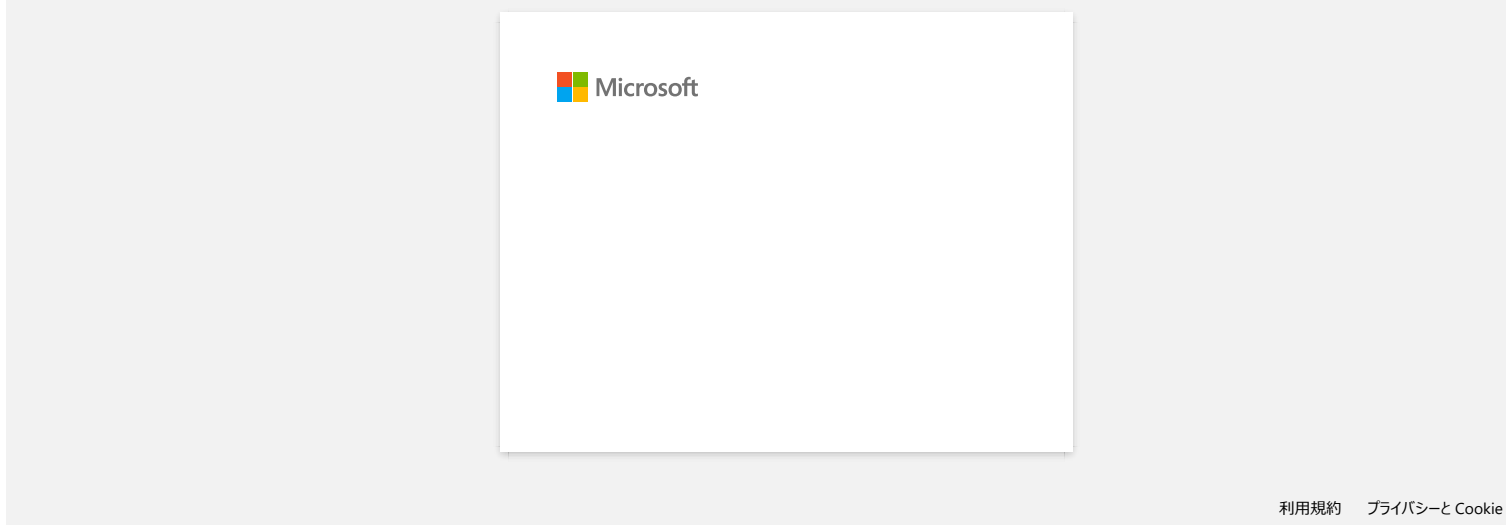

<span id="page-25-0"></span>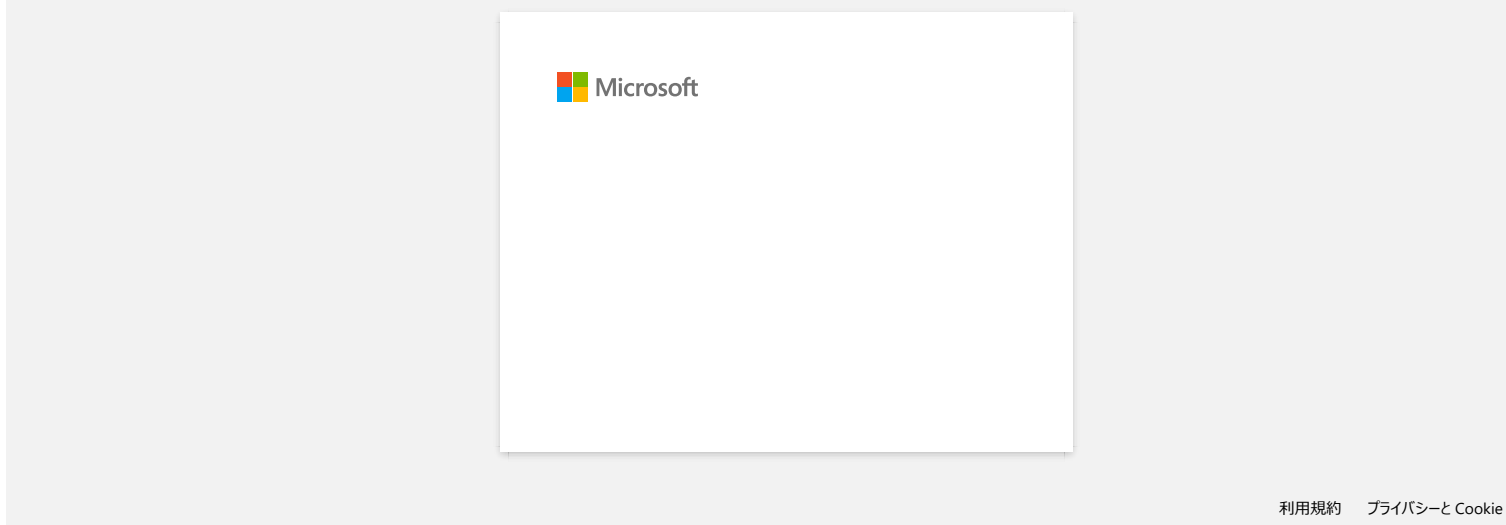

<span id="page-26-0"></span>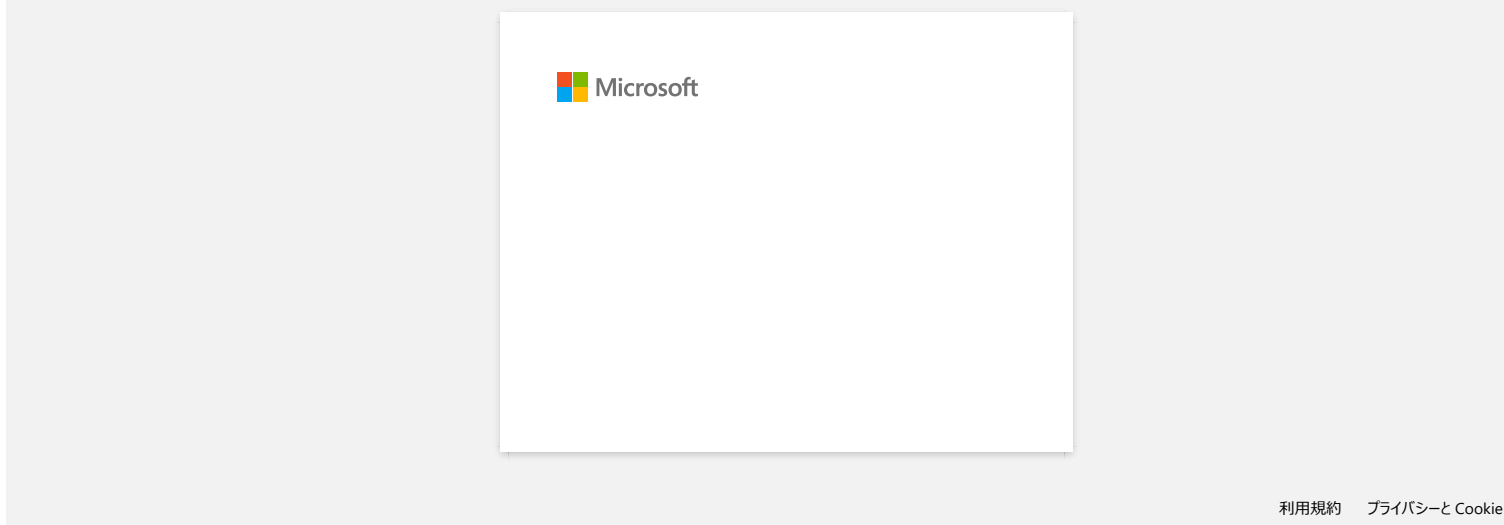

<span id="page-27-0"></span>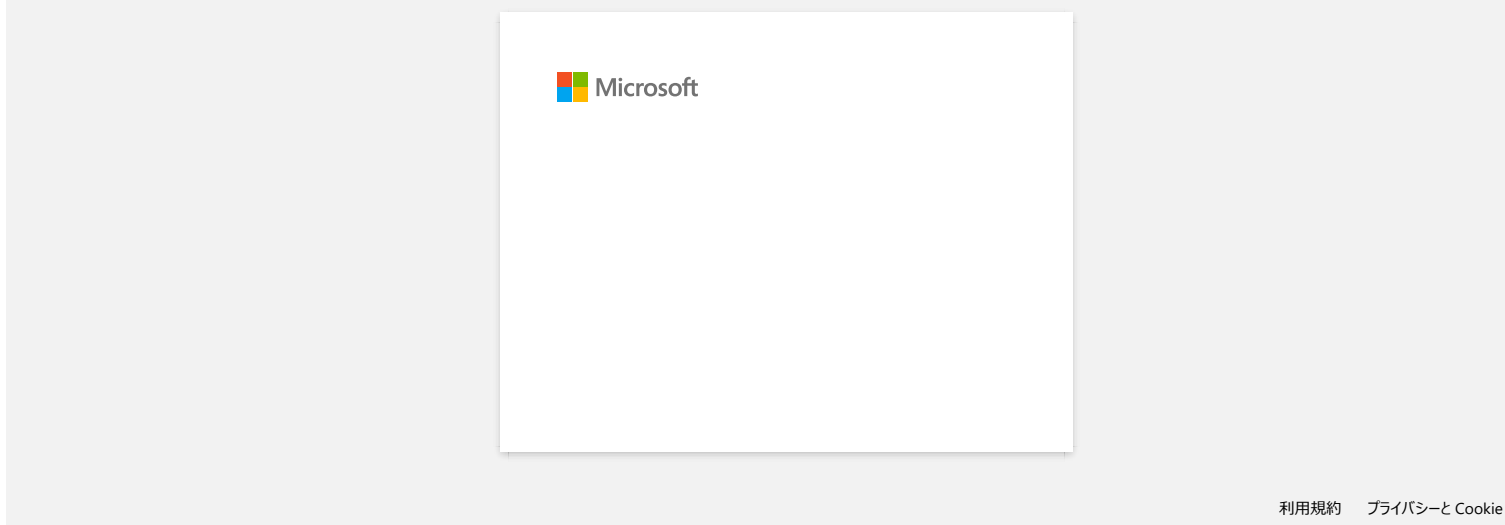

<span id="page-28-0"></span>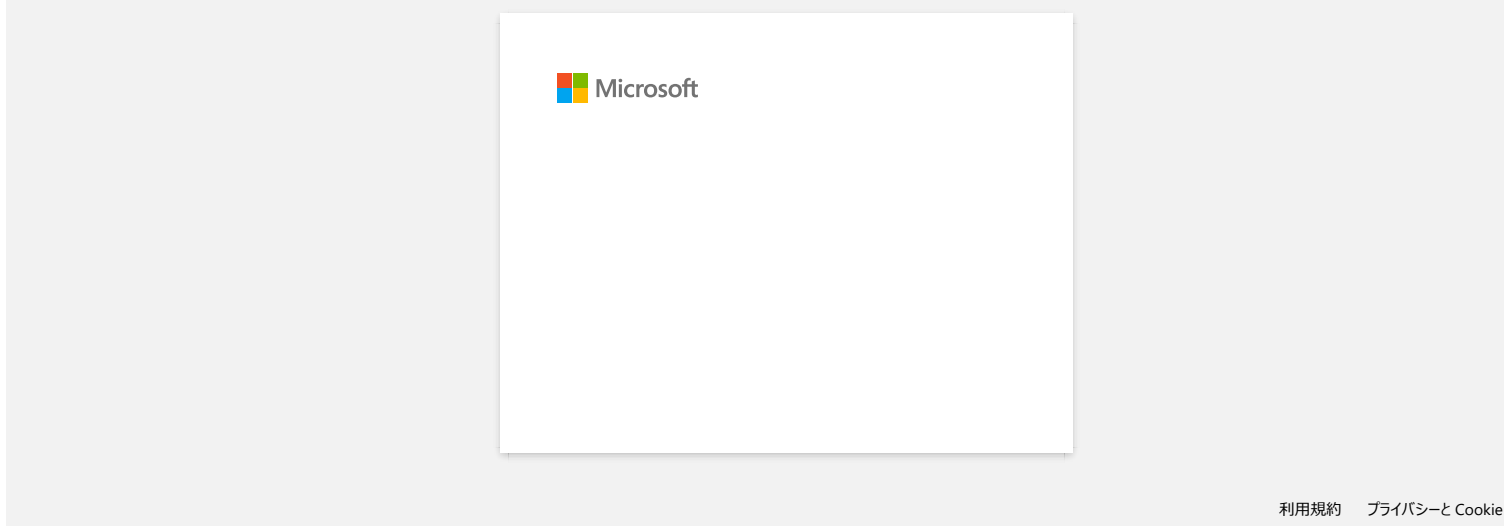

# <span id="page-29-0"></span>**Hvordan laster jeg ned drivere og programmer i Windows 10?**

Nedlastingsprosessen varierer avhengig av webleseren. Følg trinnene nedenfor for å laste ned filen.

- 1. Gå til delen [**[Downloads](https://support.brother.com/g/b/link.aspx?content=dl)**] .
- 2. Velg operativsystemet ditt, og klikk på [**Search**].
- 3. Velg programvaren du vil installere.
- 4. Når siden [**Lisensavtale for sluttbrukere for Brother Software**] vises, leser du beskrivelsen først. Klikk på [**Godta lisensavtalen for sluttbrukere og nedlasting]**.

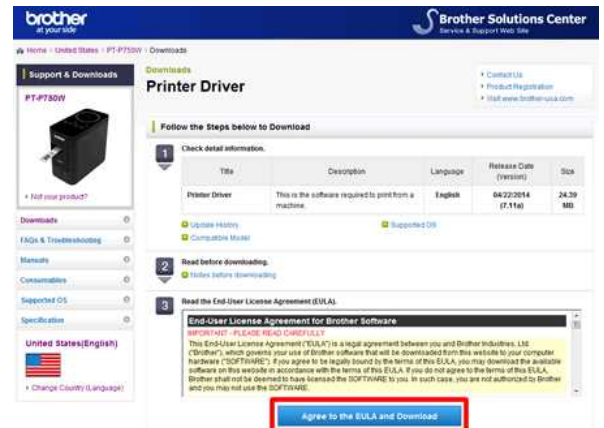

5. [\(Microsoft Edge\)](#page-29-1) [\(Internet Explorer 11\)](#page-29-2) [\(Google Chrome™\)](#page-29-3)

#### <span id="page-29-1"></span>**Microsoft Edge**

a. Nedlastingene starter automatisk.

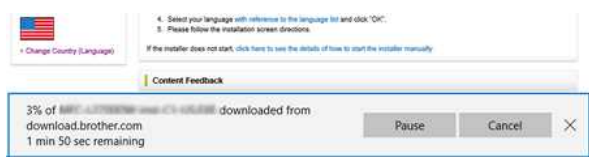

#### b. Når nedlastingen er fullført, klikker du på [**x**].

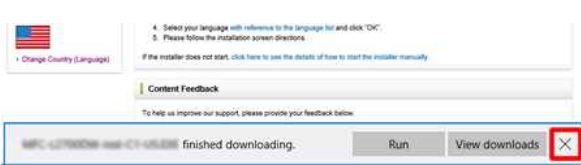

#### <span id="page-29-2"></span>**Internet Explorer 11**

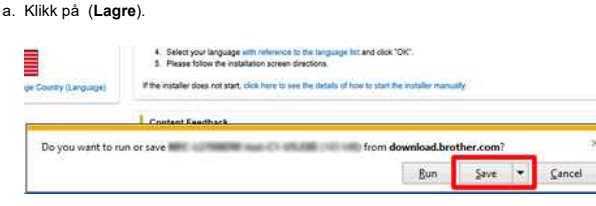

#### b. Når nedlastingen er fullført, klikker du på [**x**].

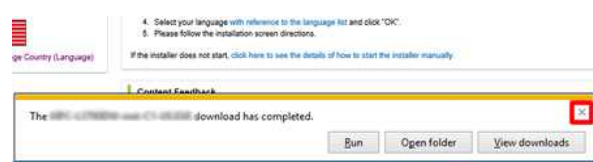

#### <span id="page-29-3"></span>**Google Chrome™**

a. Nedlastingene starter automatisk.

. C. Seedt your lenguage with reference to the language hat and class 1047 . It . Figure tolou the installation screen directions: If the material store not attent, clinic have to use the details of four to plant the tradiate memory

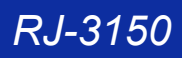

#### b. Når nedlastingen er fullført, klikker du på [**x**].

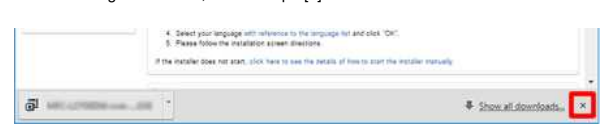

6. De nedlastede filene lagres som standard i mappen [**Downloads**].

a. Klikk [**Filutforsker**].

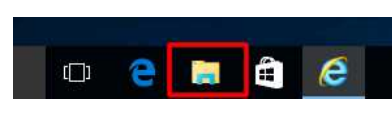

b. Åpne mappen [**Downloads**] fra [**Quick Access**].

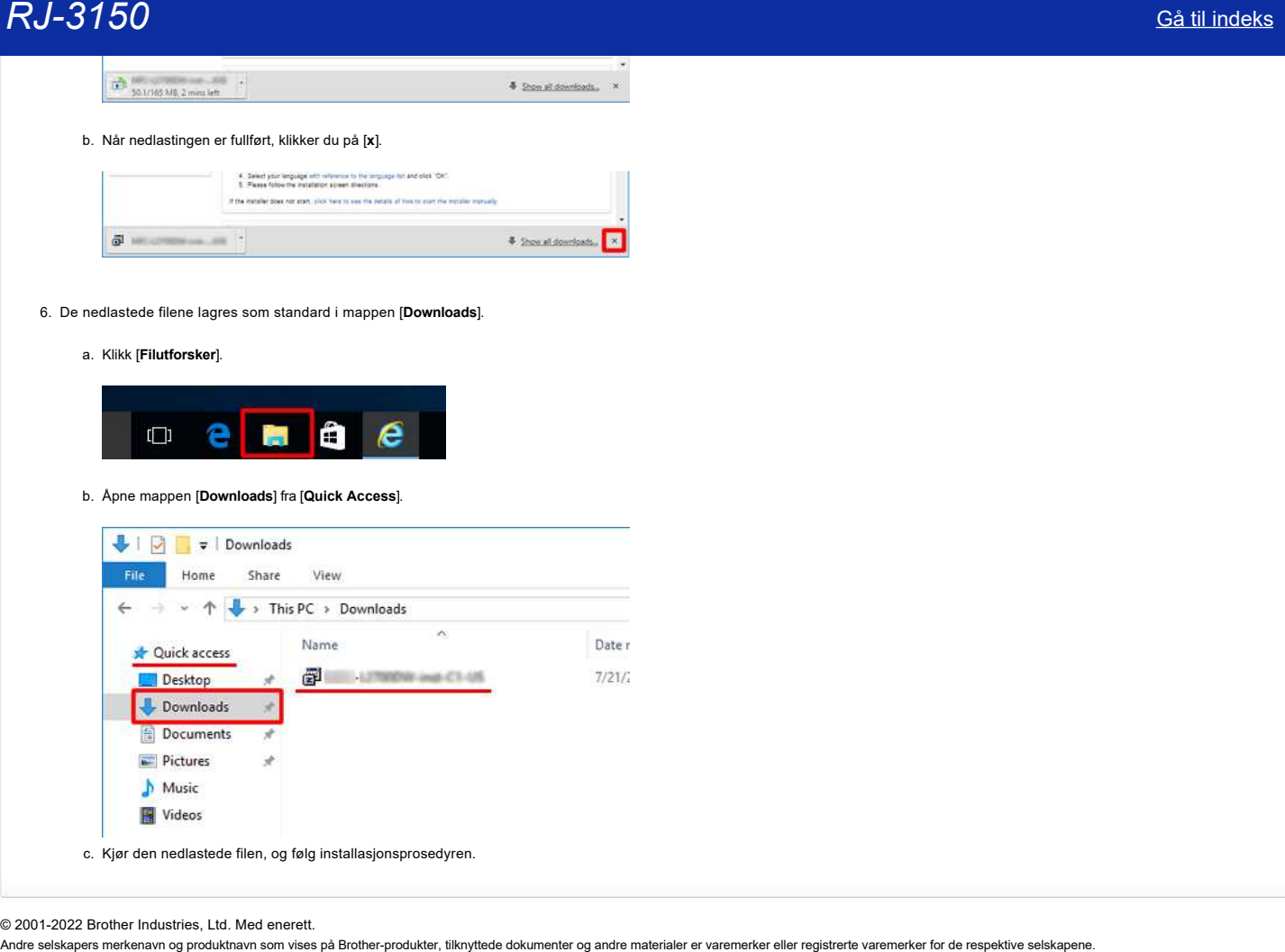

© 2001-2022 Brother Industries, Ltd. Med enerett.<br>Andre selskapers merkenavn og produktnavn som vises på Brother-produkter, tilknyttede dokumenter og andre materialer er varemerker eller registrerte varemerker for de resp

<span id="page-31-0"></span>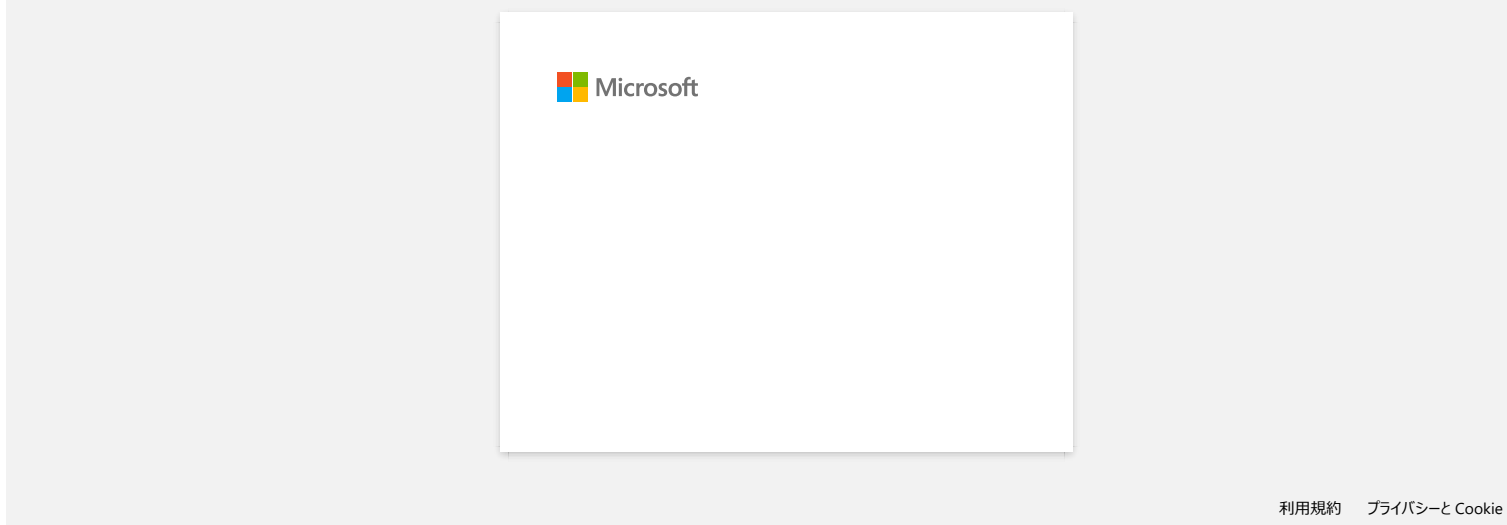

<span id="page-32-0"></span>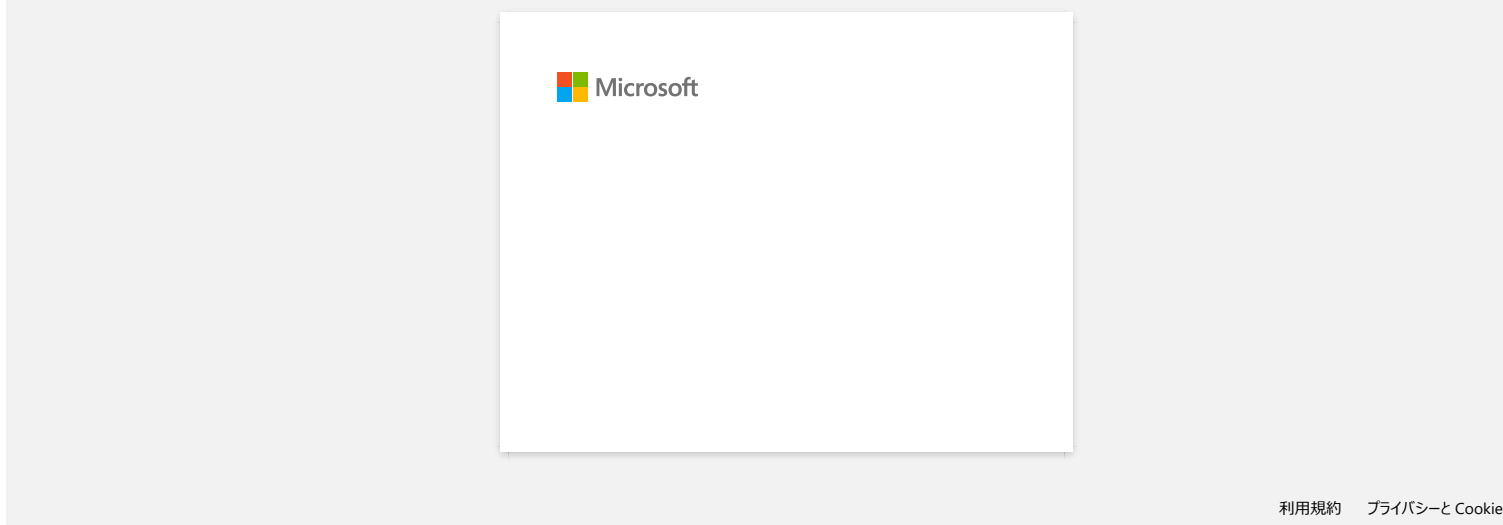

<span id="page-33-0"></span>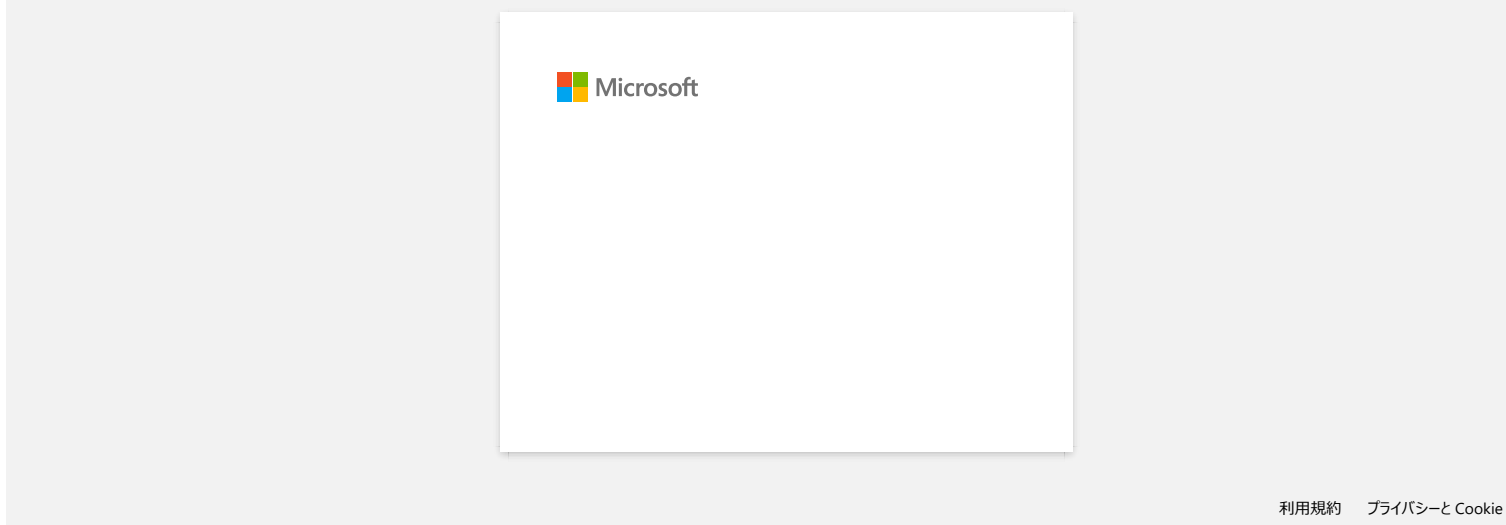

<span id="page-34-0"></span>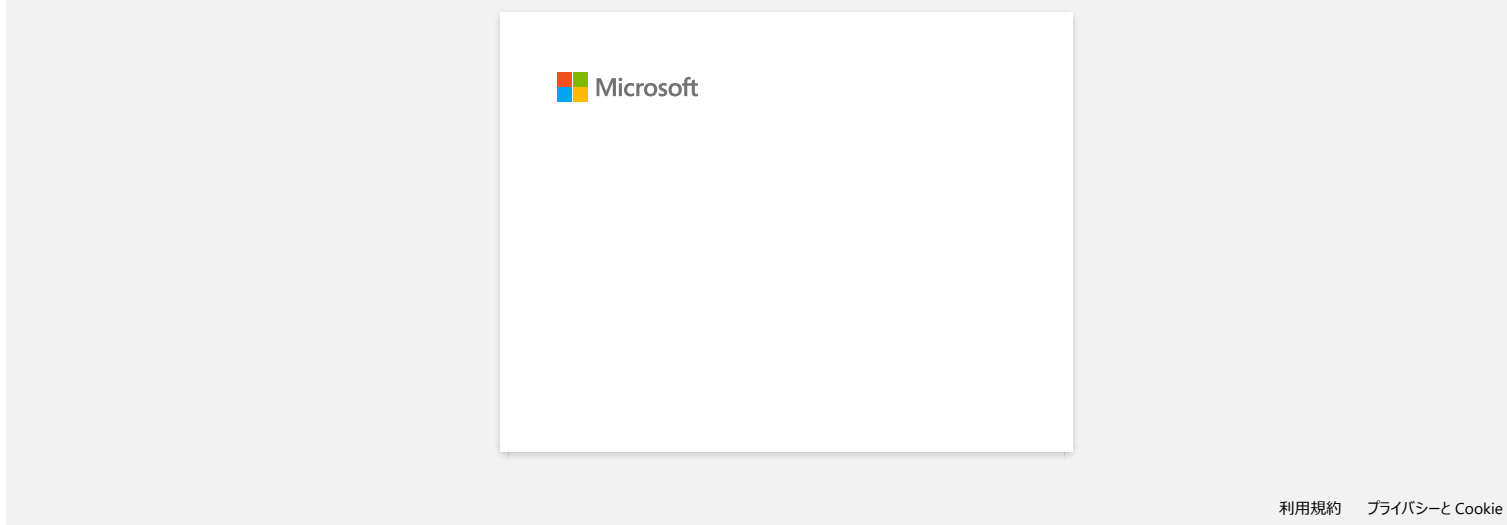

<span id="page-35-0"></span>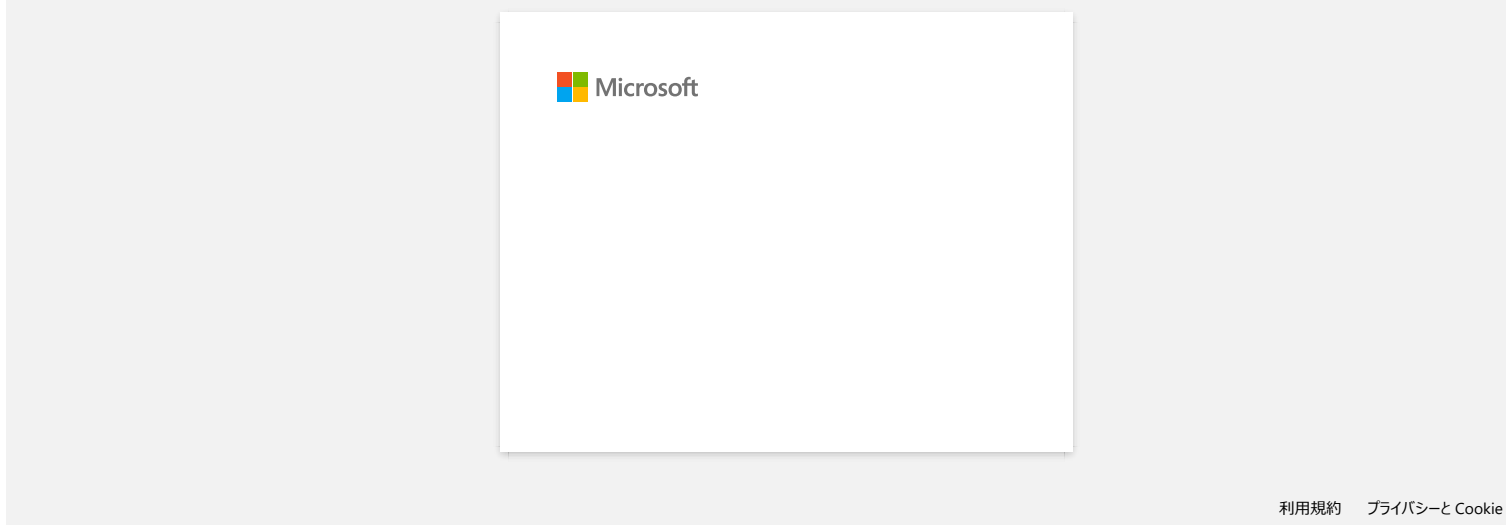

<span id="page-36-0"></span>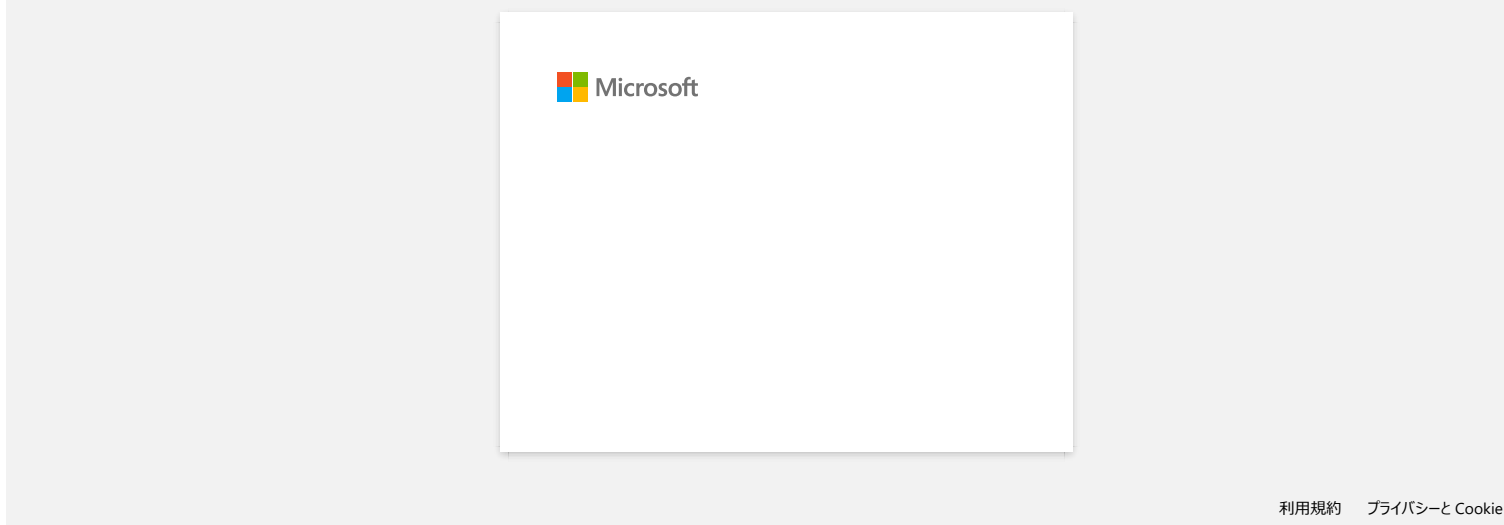

<span id="page-37-0"></span>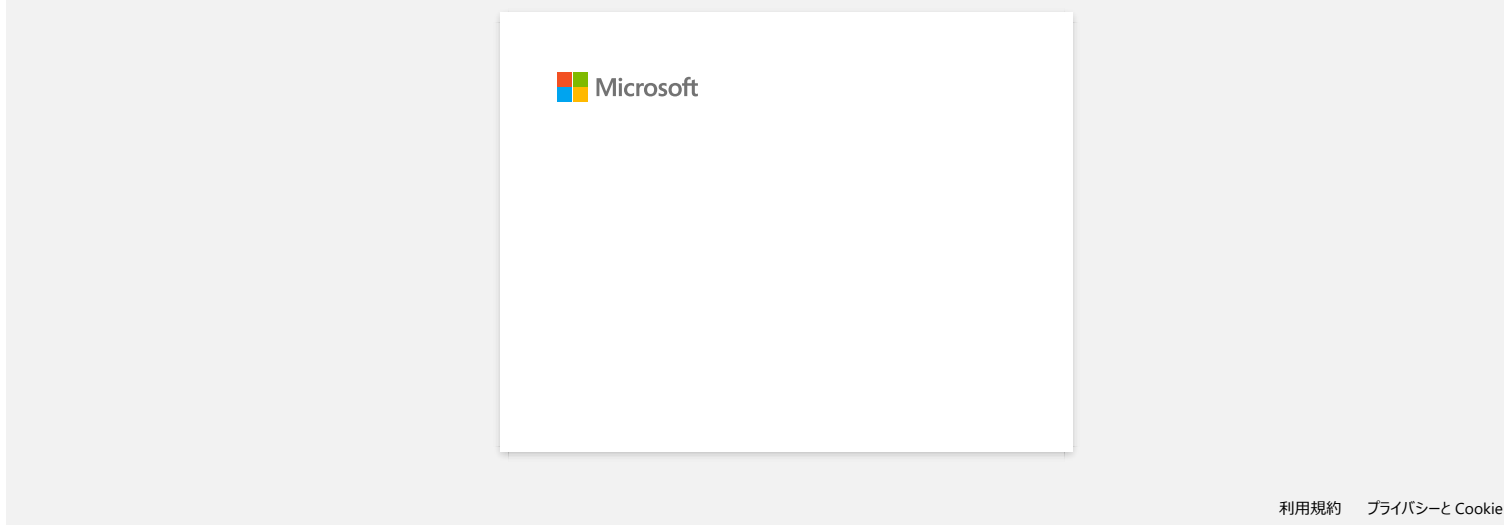

<span id="page-38-0"></span>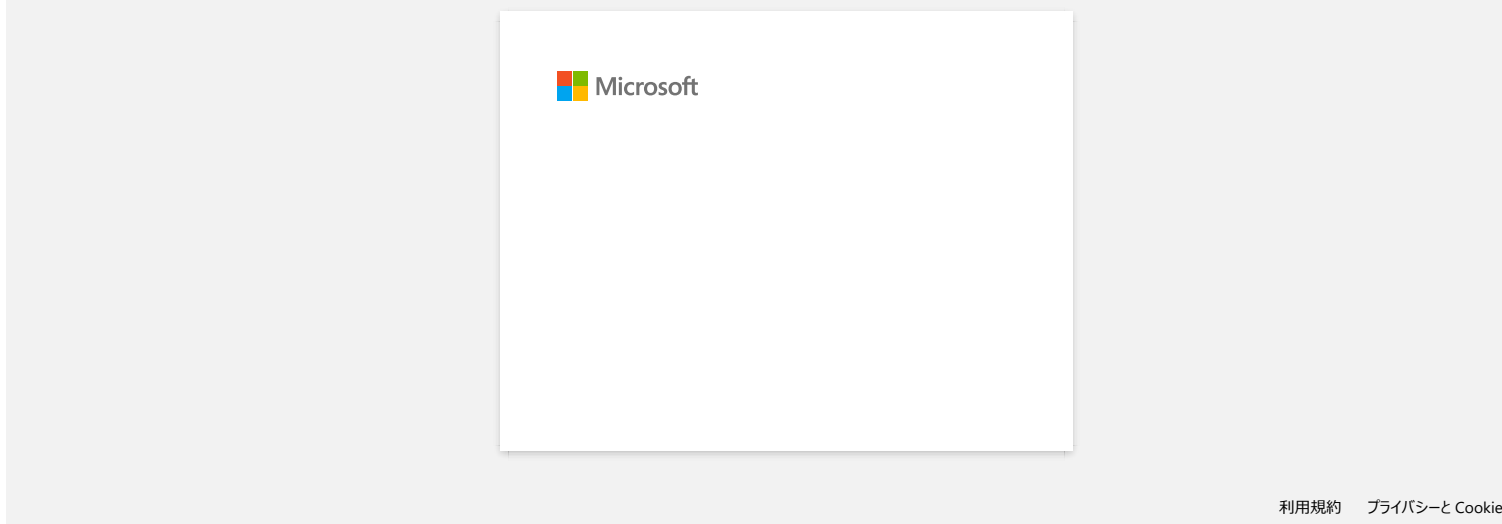

### **P-touch Editor viser at det ikke er installert noen skriverdriver med dette programmet. (For Windows 10)**

<span id="page-39-0"></span>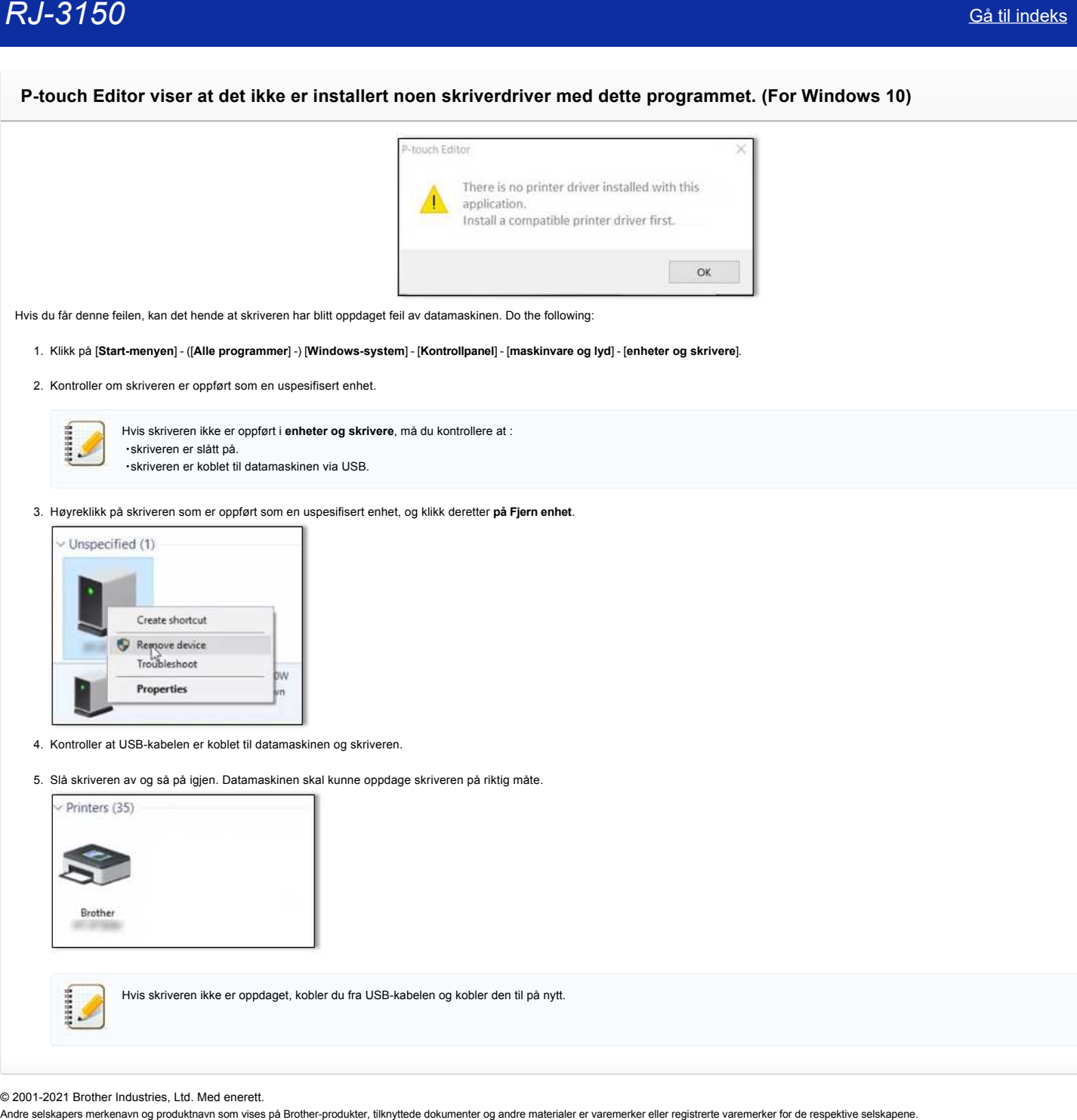

Hvis du får denne feilen, kan det hende at skriveren har blitt oppdaget feil av datamaskinen. Do the following:

1. Klikk på [**Start-menyen**] - ([**Alle programmer**] -) [**Windows-system**] - [**Kontrollpanel**] - [**maskinvare og lyd**] - [**enheter og skrivere**].

2. Kontroller om skriveren er oppført som en uspesifisert enhet.

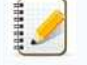

Hvis skriveren ikke er oppført i **enheter og skrivere**, må du kontrollere at : ・skriveren er slått på. ・skriveren er koblet til datamaskinen via USB.

3. Høyreklikk på skriveren som er oppført som en uspesifisert enhet, og klikk deretter **på Fjern enhet**.

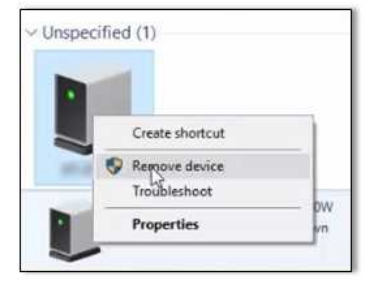

- 4. Kontroller at USB-kabelen er koblet til datamaskinen og skriveren.
- 5. Slå skriveren av og så på igjen. Datamaskinen skal kunne oppdage skriveren på riktig måte.

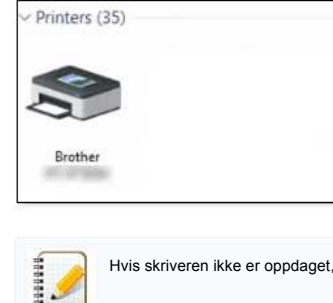

Hvis skriveren ikke er oppdaget, kobler du fra USB-kabelen og kobler den til på nytt.

© 2001-2021 Brother Industries, Ltd. Med enerett.<br>Andre selskapers merkenavn og produktnavn som vises på Brother-produkter, tilknyttede dokumenter og andre materialer er varemerker eller registrerte varemerker for de respe

<span id="page-40-0"></span>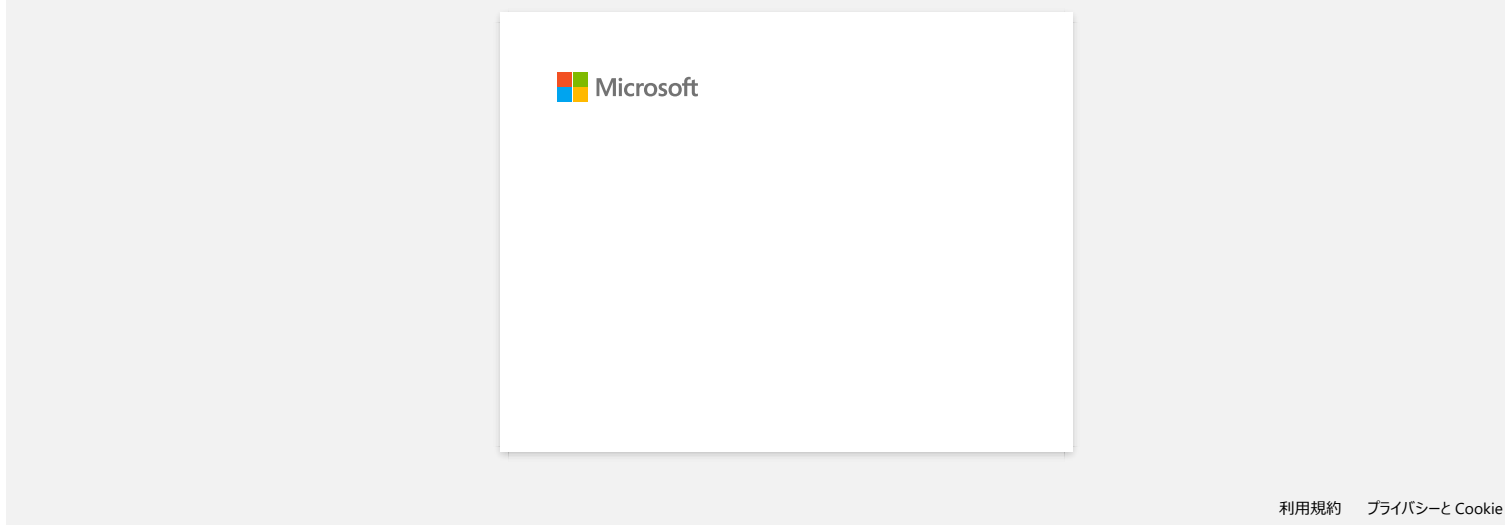

<span id="page-41-0"></span>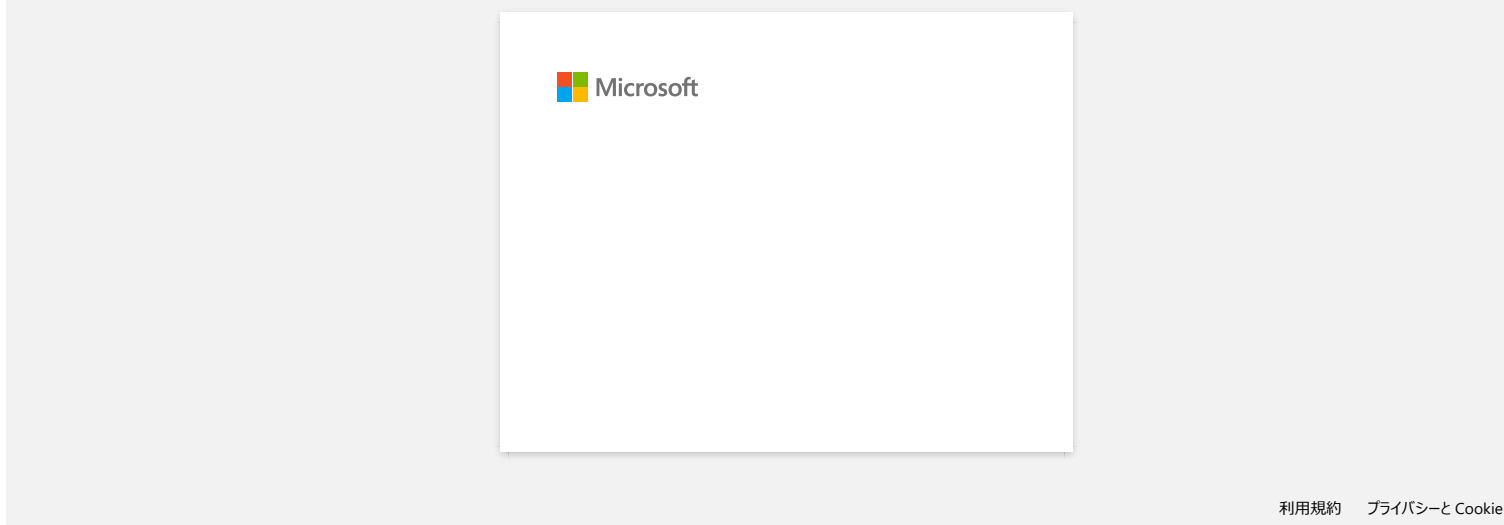

<span id="page-42-0"></span>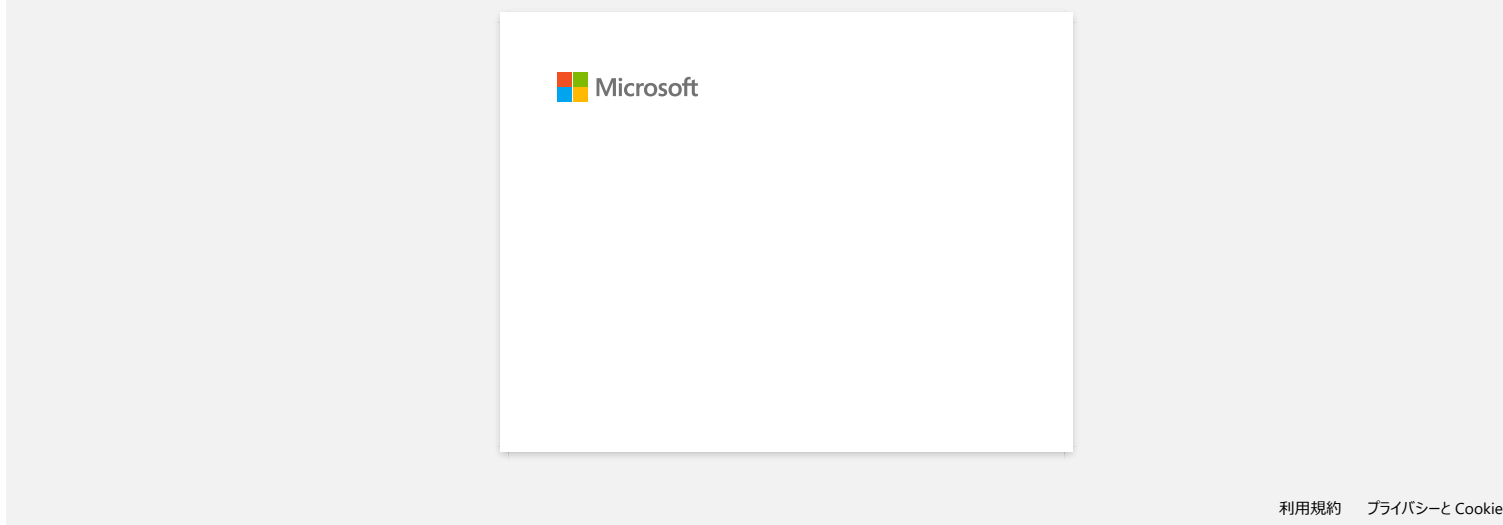

# **Installer BRAdmin Professional 3**

#### [> Klikk her for å laste ned BRAdmin Professional 3.](https://support.brother.com/g/b/agreement.aspx?dlid=dlfp100858_000)

<span id="page-43-0"></span>Når nedlastingen er fullført, dobbeltklikker du på den nedlastede filen. Følg instruksjonene på skjermen for å fullføre installeringen. Andre selskapers merkenavn og produktnavn som vises på Brother-produkter, tilknyttede dokumenter og andre materialer er varemerker eller registrerte varemerker for de respektive selskapene.<br>Andre selskapers merkenavn og pr

© 2001-2022 Brother Industries, Ltd. Med enerett.